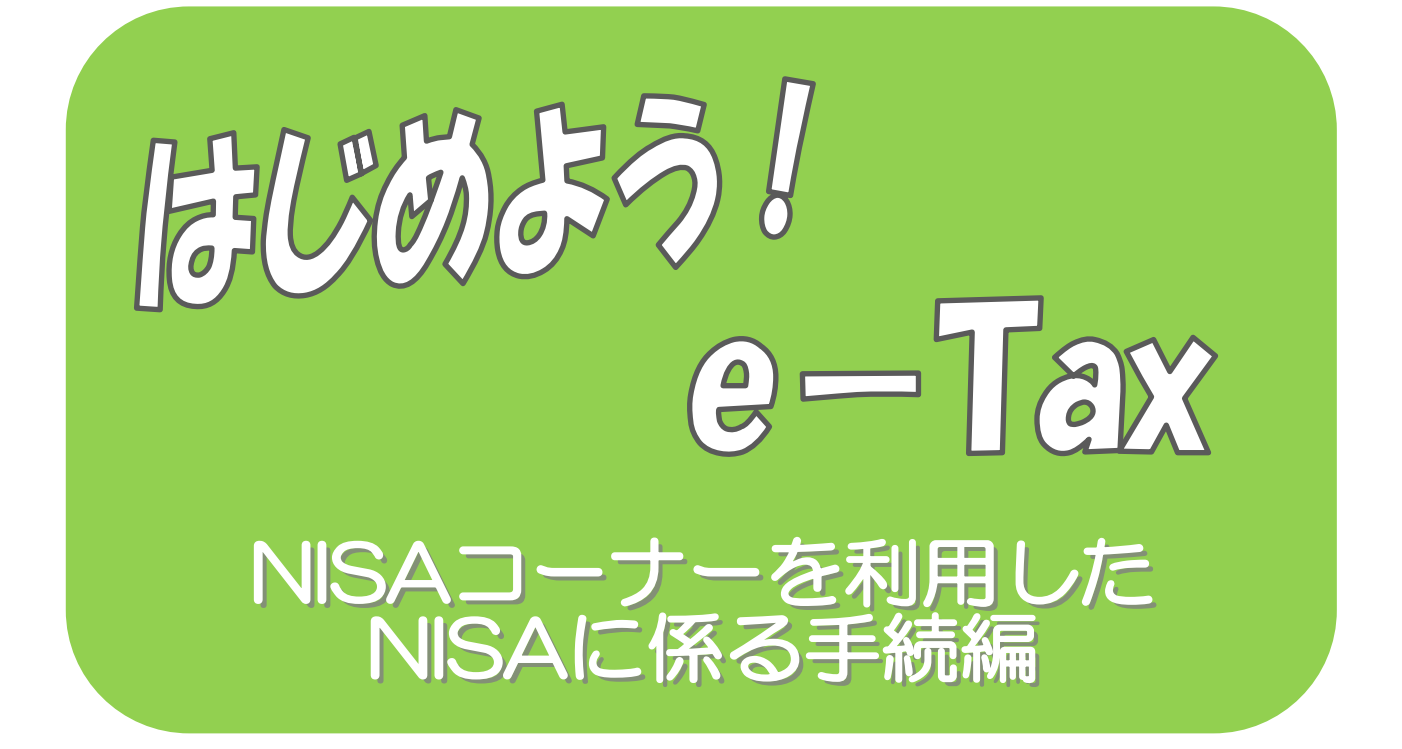

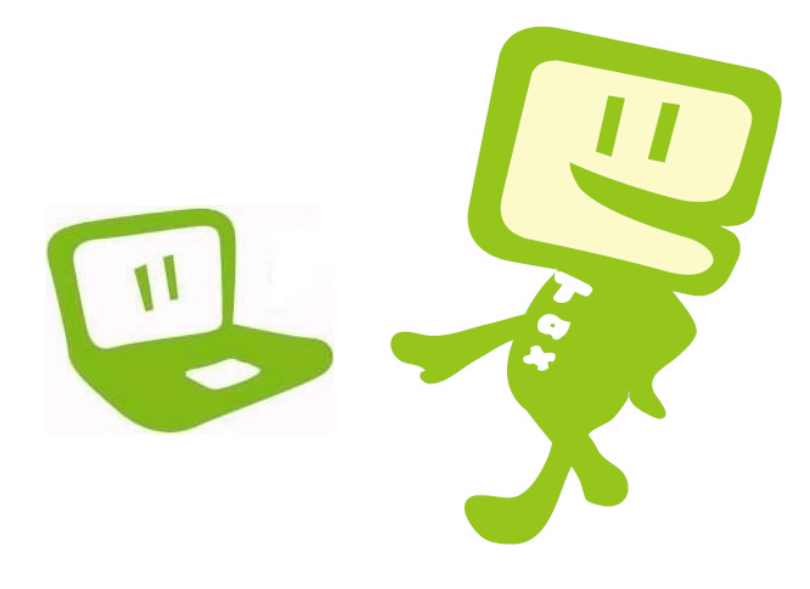

令 和 7 年 1 月 国税庁

 $\sim$  はじめに  $\sim$ 

「NISA コーナー」を利用すると、金融商品取引業者等の営業所の長が 所轄税務署長に対して提供する届出事項等を、国税電子申告・納税システ ム(e-Tax)を使用して送信することができます。

また、「NISA コーナー」を利用すると、開始届出書のオンライン提出、 CSV ファイルから e-Tax へ送信可能なデータへの変換、電子署名の付与、 送信までを一連の操作で行うことができます。

このマニュアルでは、「NISA コーナー」を利用した NISA に係る手続を 説明しています。

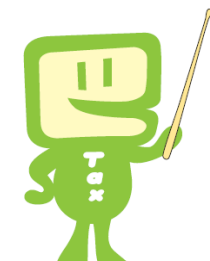

一 日 次

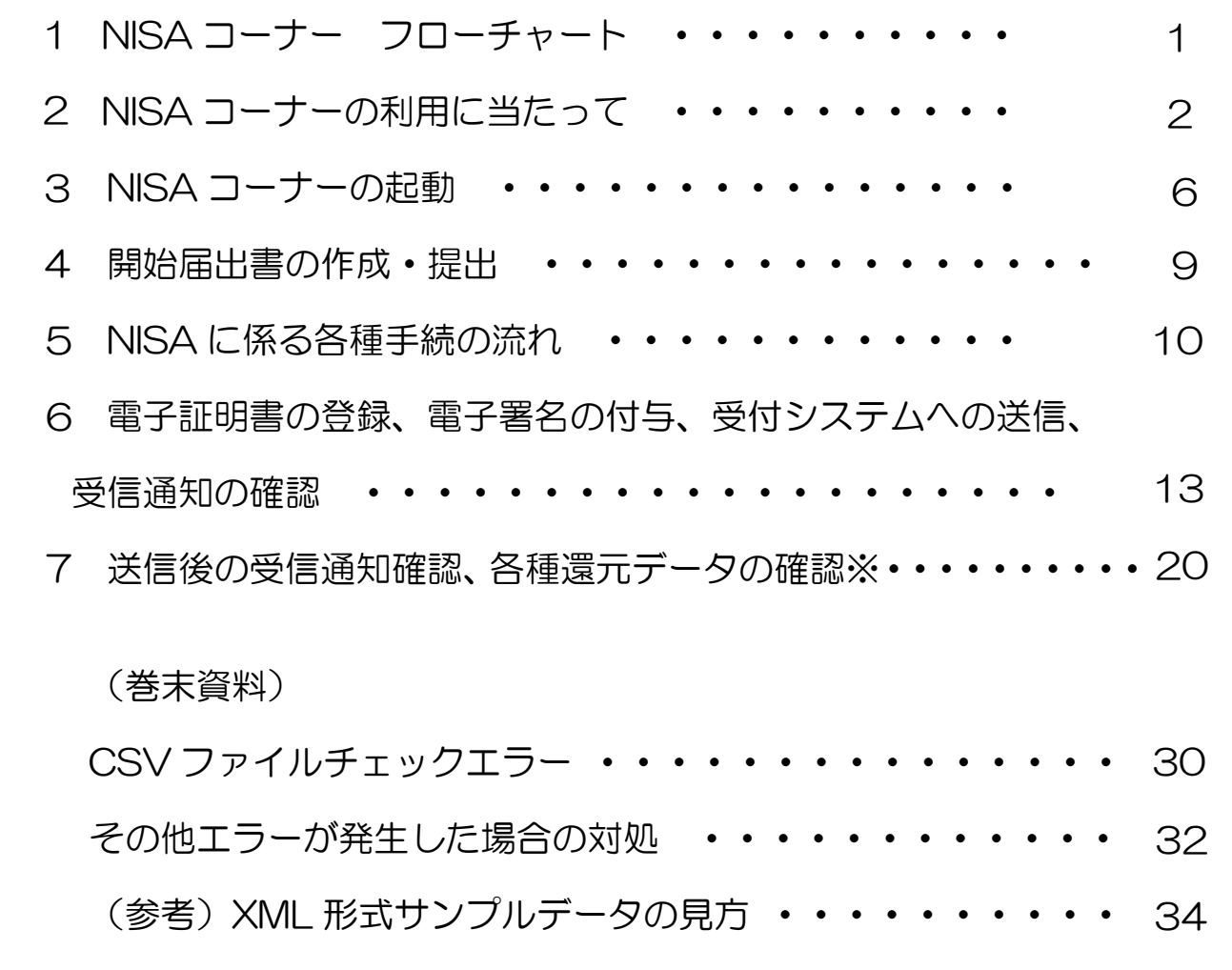

<sup>※</sup> 各種還元データとは、「申請事項に基づき金融商品取引業者等の営業所の長に提供すべき情報」、 「非課税口座開設又は勘定設定の可否事項」又は「未成年者口座開設の可否事項」、「届出事項に 基づき金融商品取引業者等の営業所の長に提供すべき情報」、「届出事項等データに関する記載不 備情報」のことをさします。

1 NISAコーナー フローチャート

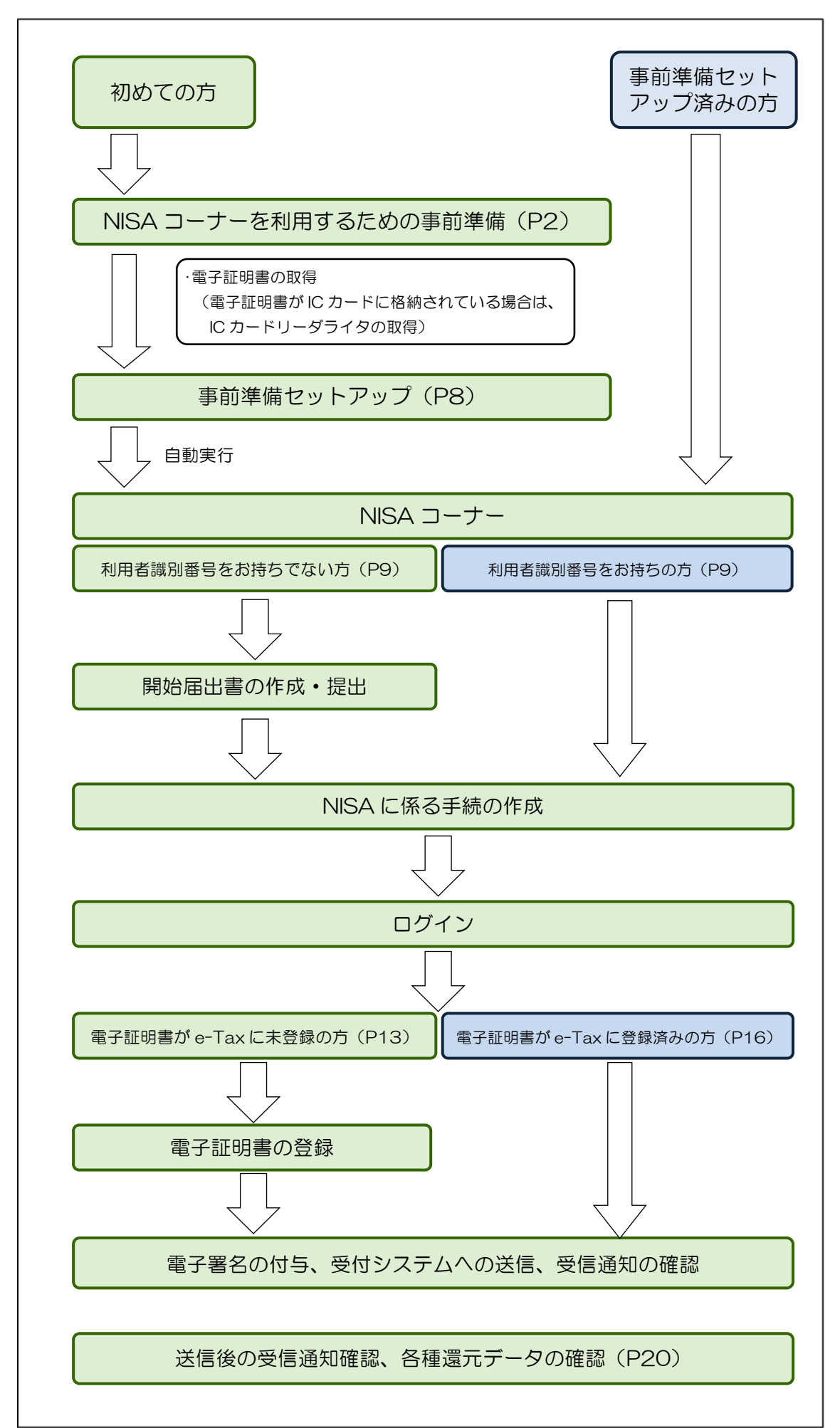

## 2 NISAコーナーの利用に当たって

- (1) 「NISAコーナー」で作成・送信可能な手続
	- 「非課税適用確認書の交付申請書に記載された事項」又は「未成年者非課税適用確認書の 交付申請書に記載された事項」
	- 「非課税適用確認書の提出をした者に関する事項」又は「未成年者非課税適用確認書の提 出をした者に関する事項」
	- 「非課税口座異動届出書に記載された事項等」又は「未成年者口座異動届出書に記載され た事頂等」
	- 「非課税口座移管依頼書に記載された事項等」又は「未成年者口座移管依頼書に記載され た事項等」
	- 「金融商品取引業者等において事業譲渡等があった場合に提供すべき事項(非課税口座)」又 は「金融商品取引業者等において事業譲渡等があった場合に提供すべき事項(未成年者口 座)」
	- 「変更届出事項(金融商品取引業者等変更届出書に記載された事項等)」
	- 「廃止届出事項(非課税口座廃止届出書等に記載された事項等)」又は「廃止届出事項(未 成年者口座廃止届出書等に記載された事項等)」
	- 「提出事項(勘定廃止通知書等の提出をした者に関する事項)」又は「提出事項(未成年者 口座廃止通知書の提出をした者に関する事項)」
	- 「届出事項(非課税口座開設届出書に記載された事項等)」
- (2) 利用上の注意事項
	- イ 利用可能時間
		- e-Taxの利用可能時間に限られます。

ロ 事前準備セットアップ

「NISAコーナー」の利用には、「e-Taxソフト(WEB版)」及び「NISAコーナー」の事前 準備セットアップをインストールする必要があります。

また、Windowsで「NISAコーナー」をご利用するに当たっては、事前にChromeウェブ ストアからブラウザの拡張機能「e-TaxAP」をインストールする必要があります。

- ※ 「NISAコーナー」の事前準備セットアップを行うことで、「e-Taxソフト(WEB版)」 の事前準備セットアップを同時にインストールできます。
- ハ 電子証明書

NISAに係る各種手続のデータの作成・送信には、電子証明書が必要となります。 なお、ICカードに格納されているタイプの電子証明書を使用する場合は、ICカードリーダ ライタを事前に取得し、ICカードリーダライタのセットアップを行う必要があります。

※ 利用可能な電子証明書については、e-Taxホームページ>ホーム > 事前準備の流れ >2 電子証明書の取得

<sup>※</sup>利用可能時間については、e-Tax ホームページ>e-Tax の運転状況・利用可能時間 ([https://www.e-tax.nta.go.jp/info\\_center/index.htm](https://www.e-tax.nta.go.jp/info_center/index.htm))をご確認ください。

(<https://www.e-tax.nta.go.jp/systemriyo/systemriyo2.htm>) をご確認ください。

※ 既にe-Taxを利用されている方で電子証明書を登録済みの方は不要です。

(3) 推奨環境

【ハードウェア】

- · CPU: Pentium4(1.6GHz)以上(又はその相当品)
- メモリ:1 GB以上
- ハードディスクドライブ(HDD):2GB以上の空きエリア
- 画面解像度:1024 × 768以上

#### 【Windows をご利用の方】

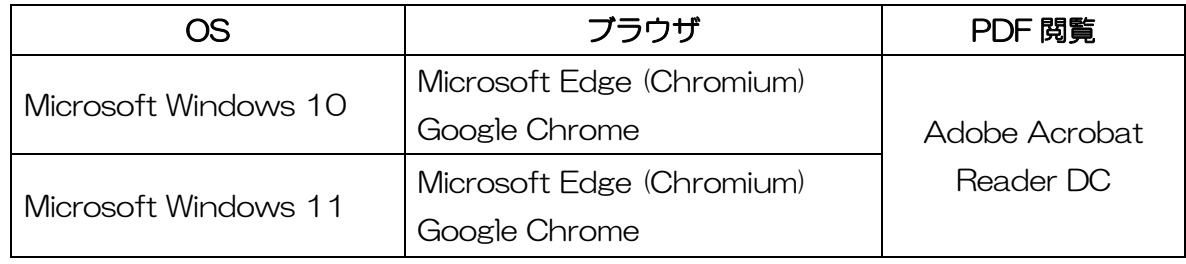

※ 令和7年 1 月6日時点のものです。

#### 【Macintosh をご利用の方】

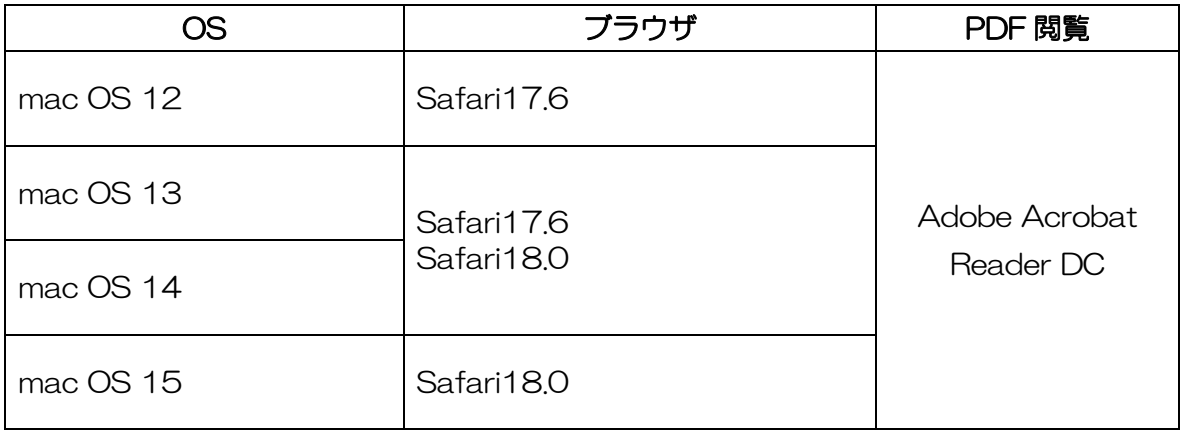

※ 令和7年 1 月6日時点のものです。

- ※ サポートが終了しているOS等を含め、上記以外は推奨環境外となりますので、使用できない おそれがあります。
- ※ OSについては、いずれも日本語版であることが必要です。
- ※ OSには、最新のサービスパック等を適用した上でご利用ください。
- ※ インストール・アンインストール・バージョンアップを行う際には、管理者権限が必要となり ます。
- (注1) Microsoft Windowsの64bit版をご利用の場合、e-[Taxソフトをご利用になれない場](https://www.e-tax.nta.go.jp/toiawase/qa/yokuaru02/28.htm) [合が](https://www.e-tax.nta.go.jp/toiawase/qa/yokuaru02/28.htm)ありますのでご注意ください。
- (注2) ご利用のICカードリーダライタ及び端末の種類によっては、マイナンバーカード等のカー ドタイプの電子証明書による電子署名等が正常に動作しない場合があることを確認しており ます。

当該端末の IC カードリーダライタの対応状況については、お手数ですが、ご利用中の IC

カードリーダライタのメーカへお問い合わせください。

(4) 画面の説明

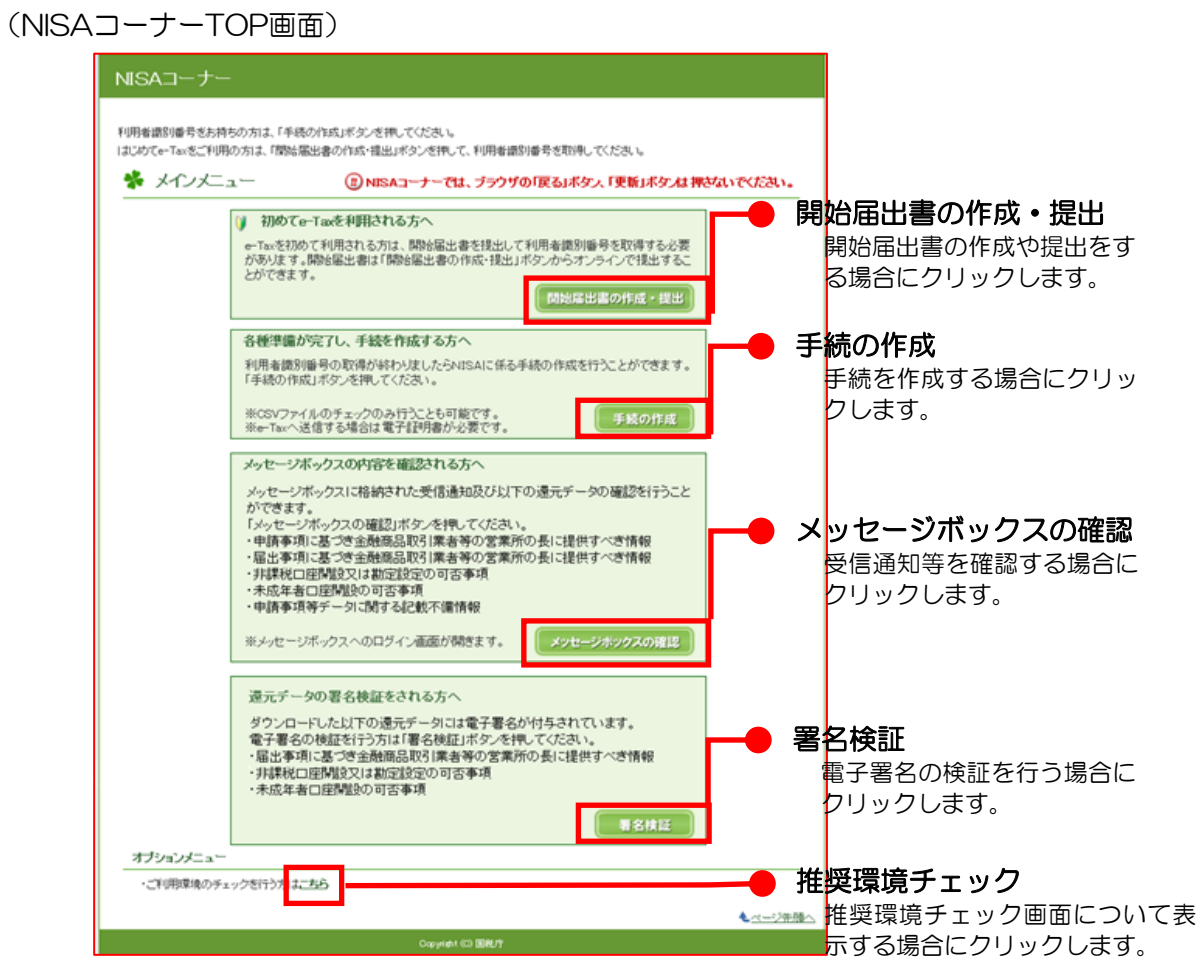

(送信方法の選択画面)

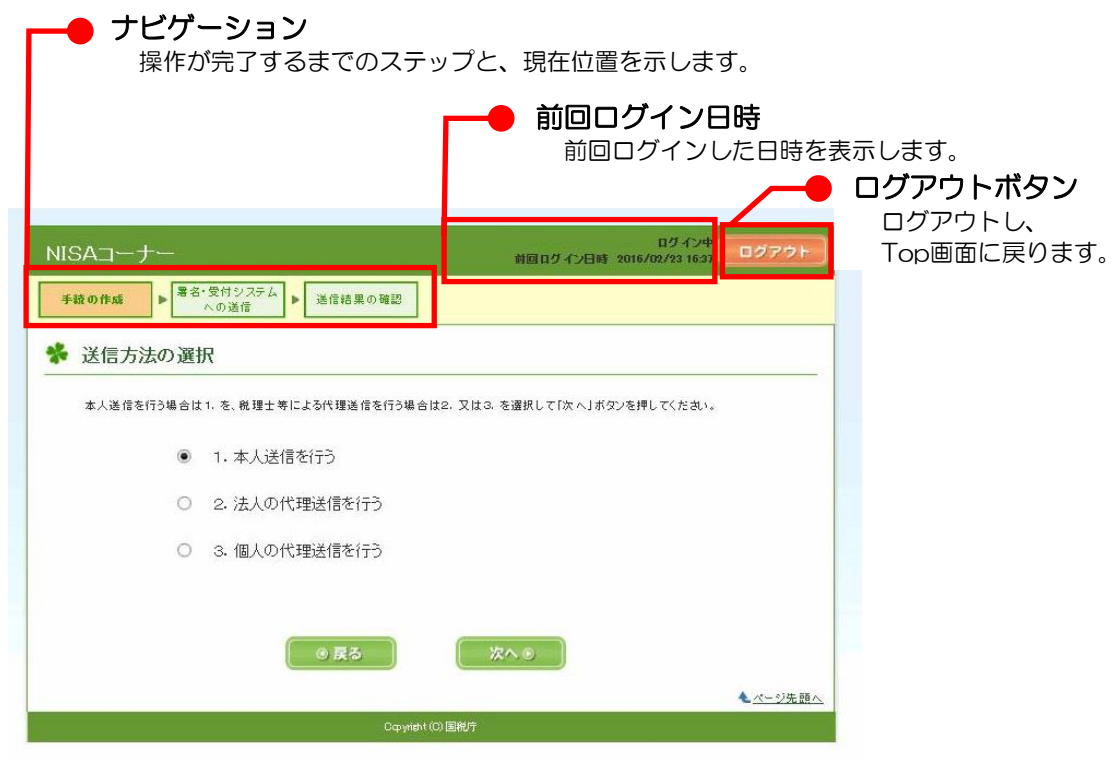

- 3 NISAコーナーの起動
	- (1) e-Taxホームページへアクセスし、サイトマップをクリックします。

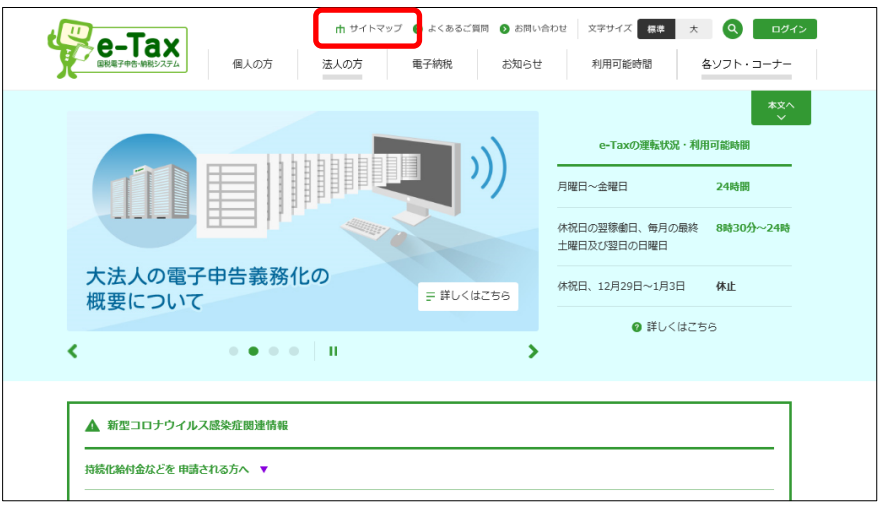

(2) サイトマップが表示されるので、各種ソフト・コーナーをクリックします。

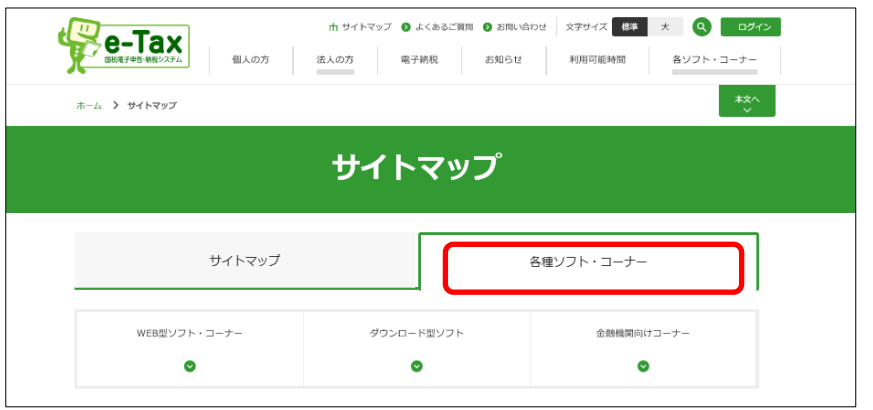

(3) 画面下へスクロールし、NISAコーナーをご利用するに当たってをクリックします。

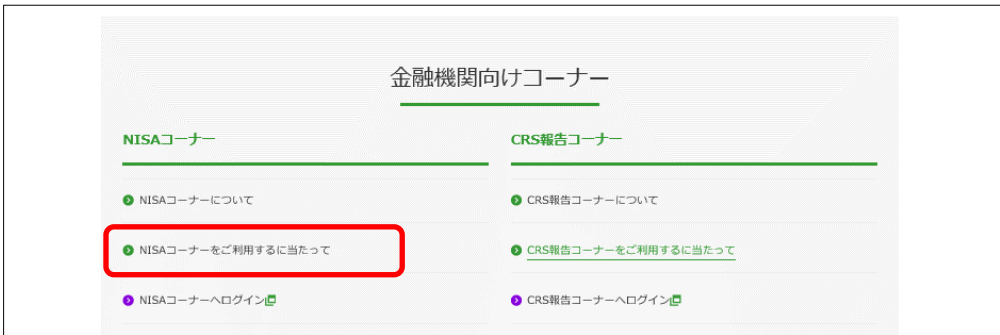

(4) NISAコーナーをご利用するに当たって

【NISAコーナーを初めて利用する方】

次ページ (P8) に記載がある事前準備セットアップを行ってください。

【事前準備セットアップが終了された方もしくは、NISAコーナーを既に利用している方】 次のボタンをクリックし、「NISAコーナー」のTop画面に進みます。

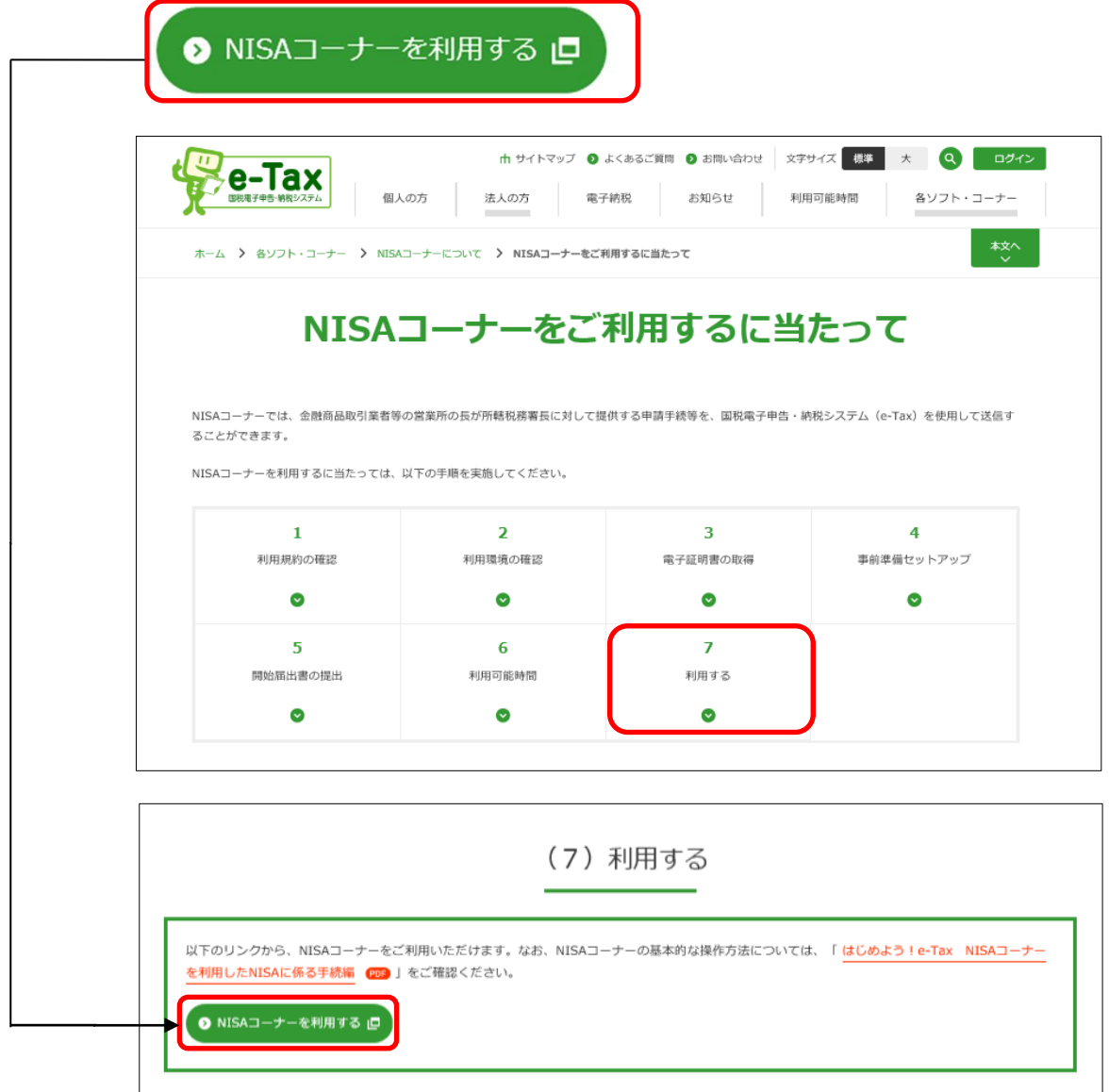

## 事前準備セットアップ

「NISAコーナーをご利用するに当たって」画面から、以下の手順を実施してください (<https://www.e-tax.nta.go.jp/e-taxnisa/e-taxnisa1.htm>)。

お使いのパソコンに合わせて「事前準備セットアップ」ボタンをクリックすると、事前準備セットアッ プインストーラのダウンロードが行われます。ダウンロードした事前準備セットアップインストーラを 利用すると当コーナーを利用するために必要なソフト等をインストールすることができます。

Windowsをご利用の方に関しましては、事前準備セットアップのインストール後、Chromeウェブ ストアから「e-TaxAP」も併せてインストールしてください。

 なお、事前準備セットアップの詳細については、「(Windows向け)セットアップインストールマニュ アル」または、「(Macintosh/safari用)セットアップインストールマニュアル」をご確認ください。

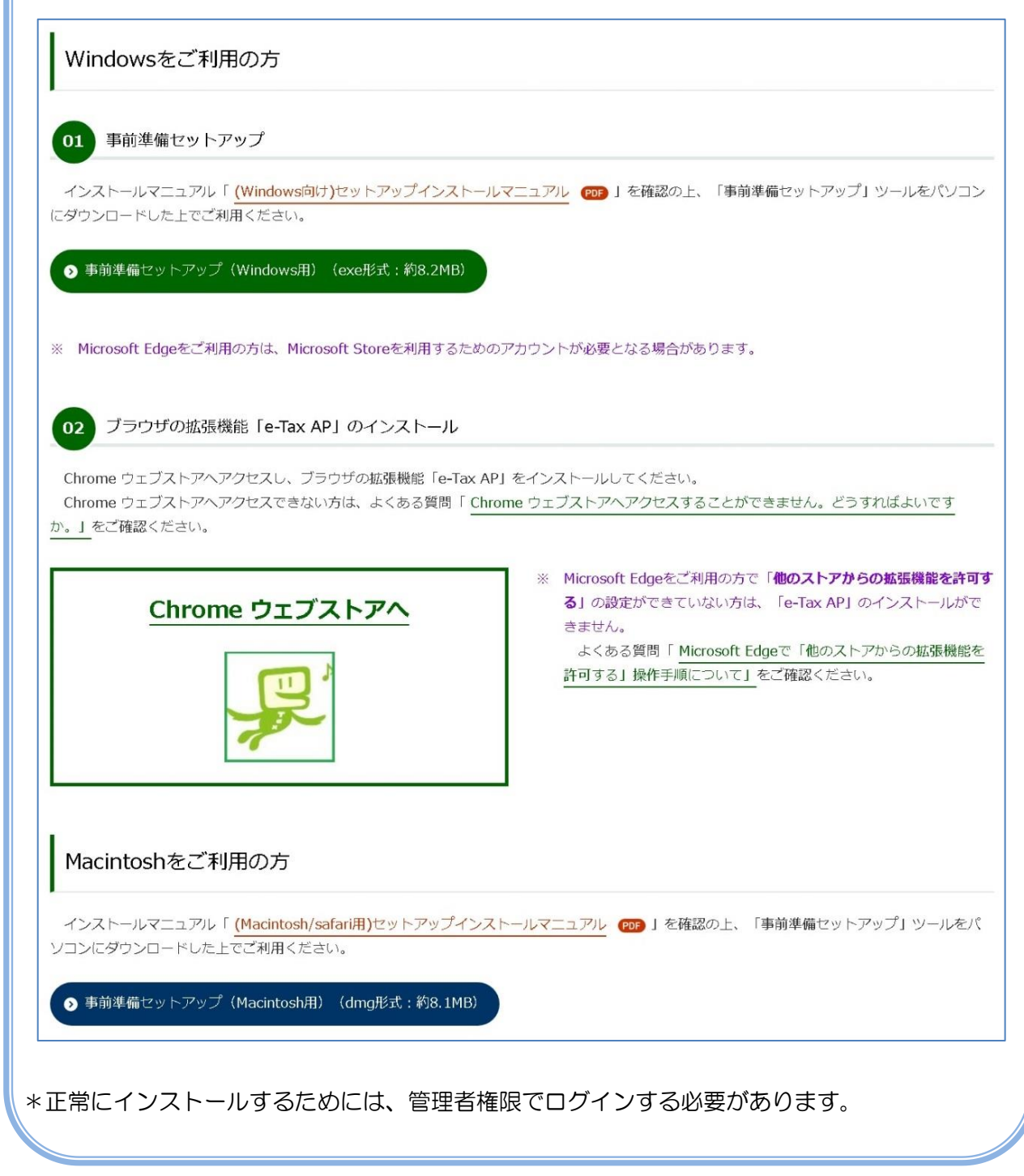

## 4 開始届出書の作成・提出

(1) 利用者識別番号をお持ちでない方

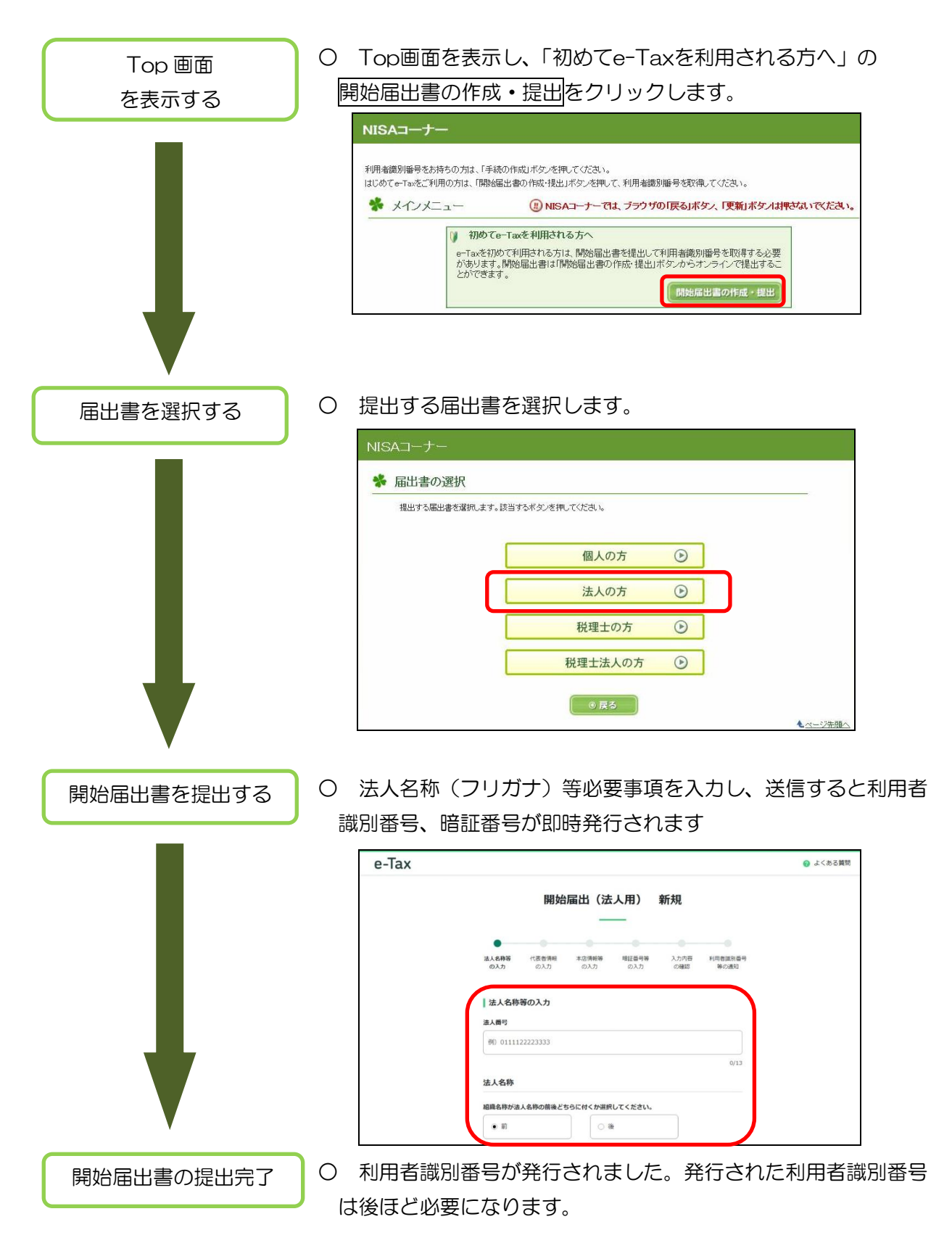

(2) 利用者識別番号をお持ちの方 開始届出書の作成・提出は不要です。

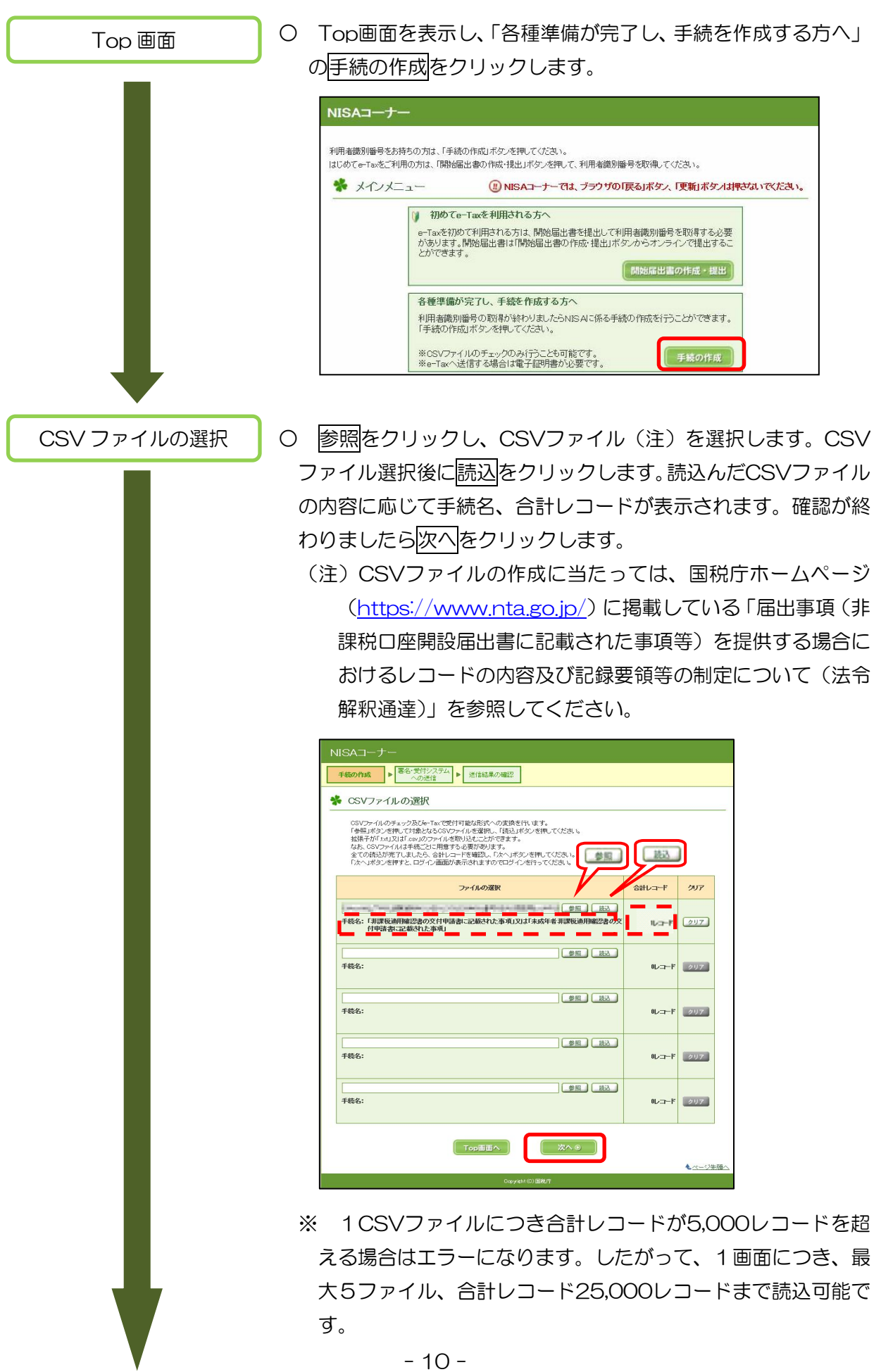

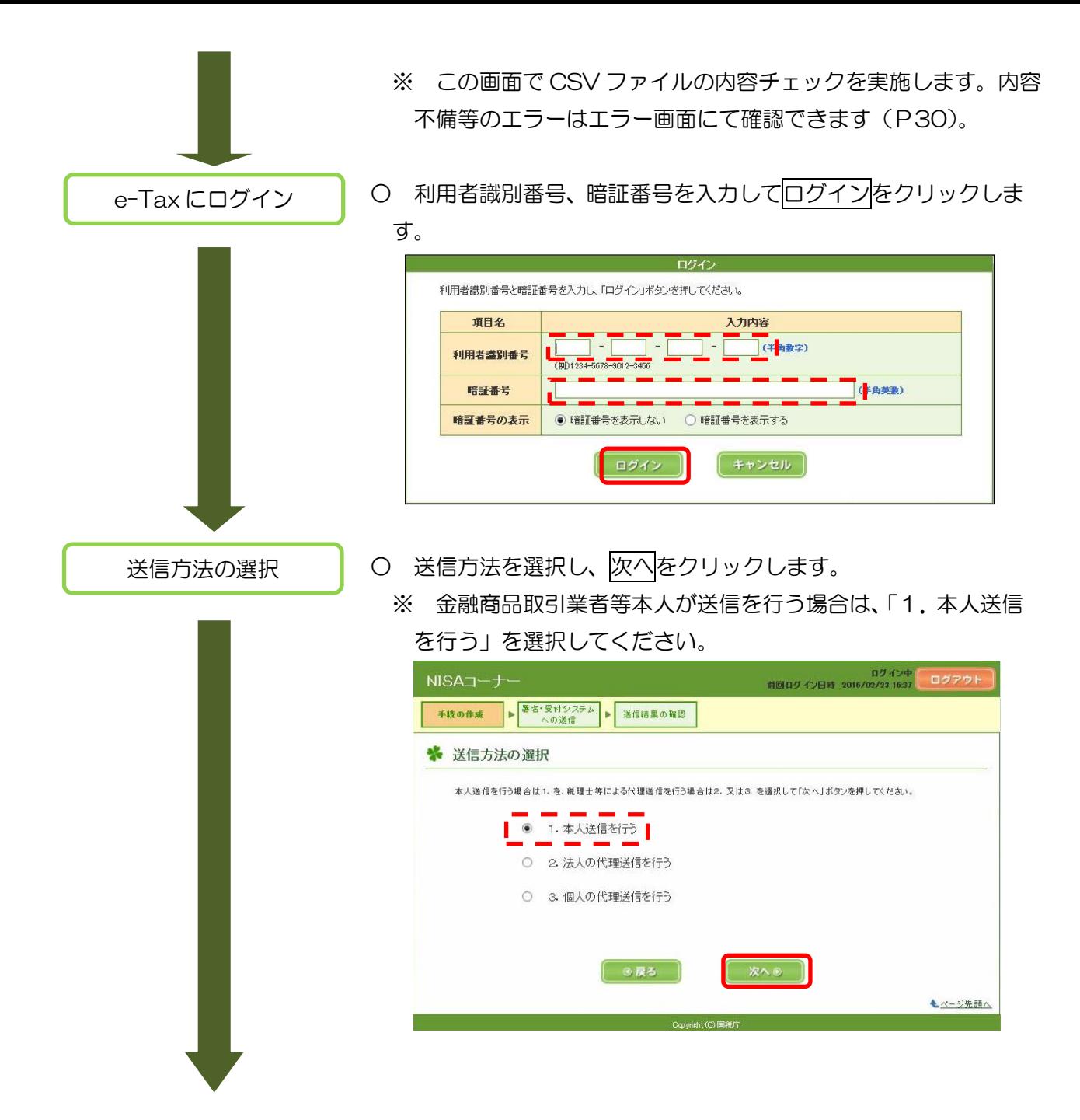

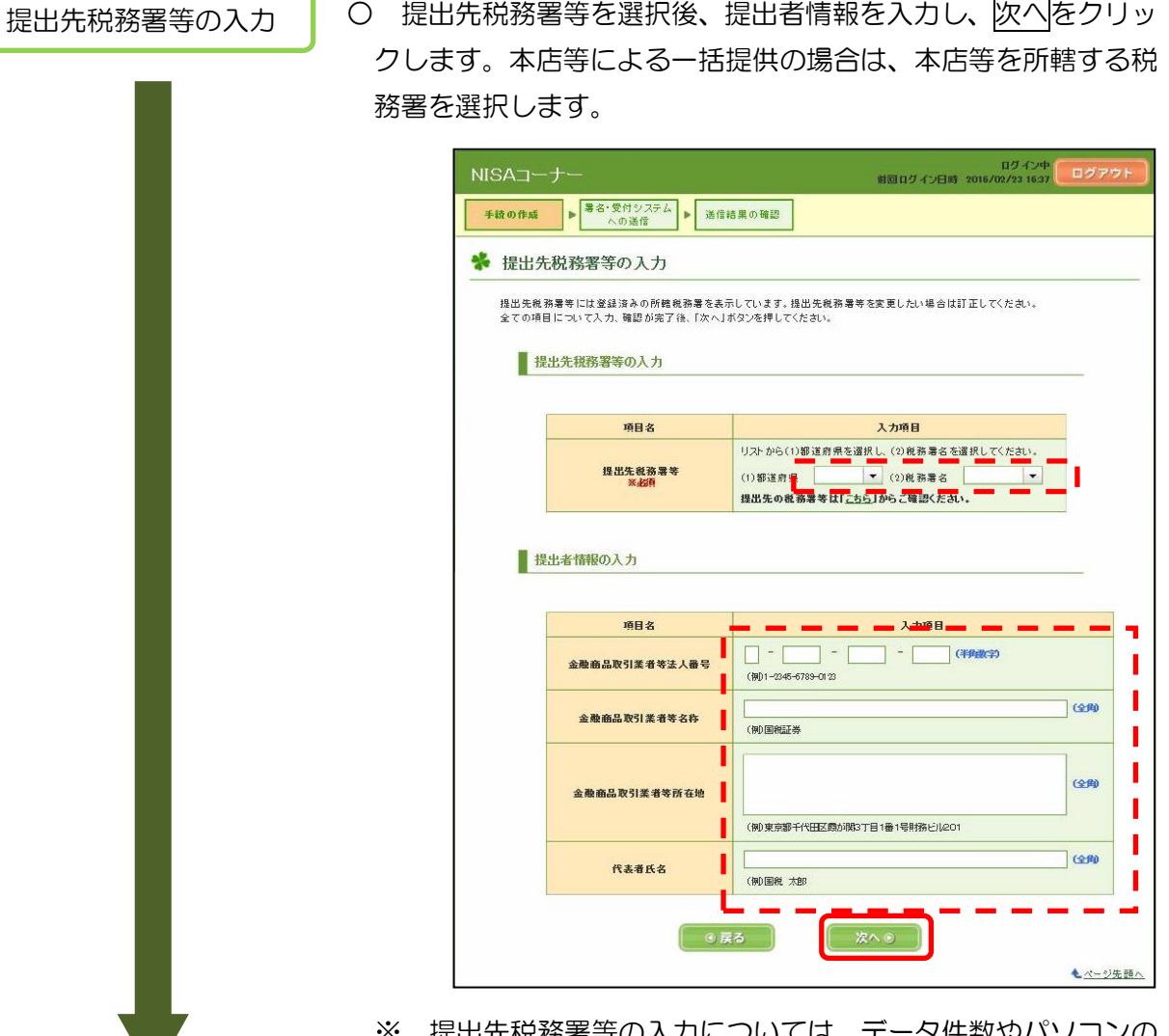

· 提出先税務署等の入力については、 データ件数やパソコンの 性能により、相当な時間がかかることがあります。

電子署名付与等

○ 引き続き「電子証明書の登録、電子署名の付与、受付システム への送信、受信通知の確認」(P13)に進みます。

6 電子証明書の登録、電子署名の付与、受付システムへの送信、受信通知 の確認

(1) 電子証明書がe-Taxに未登録の方

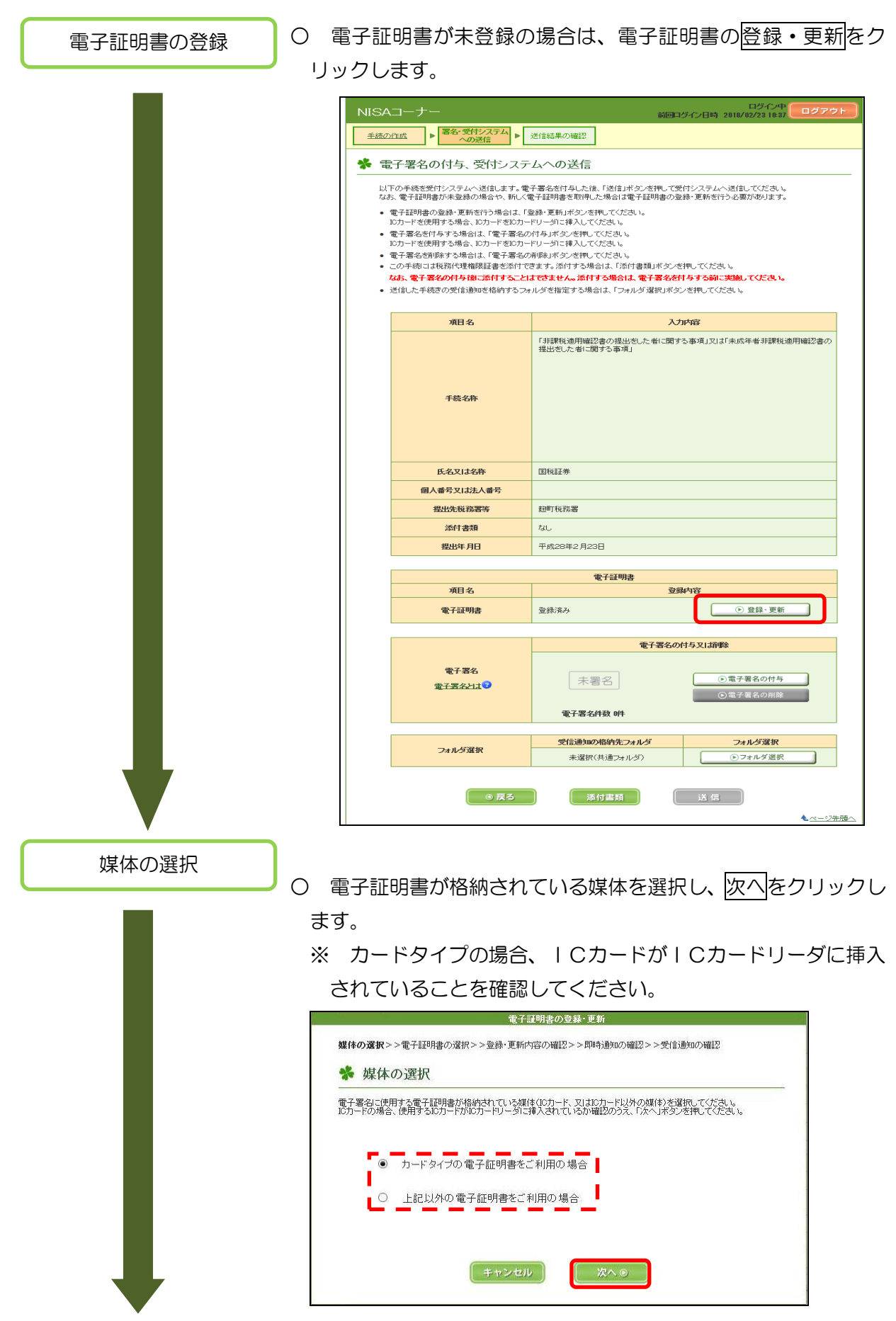

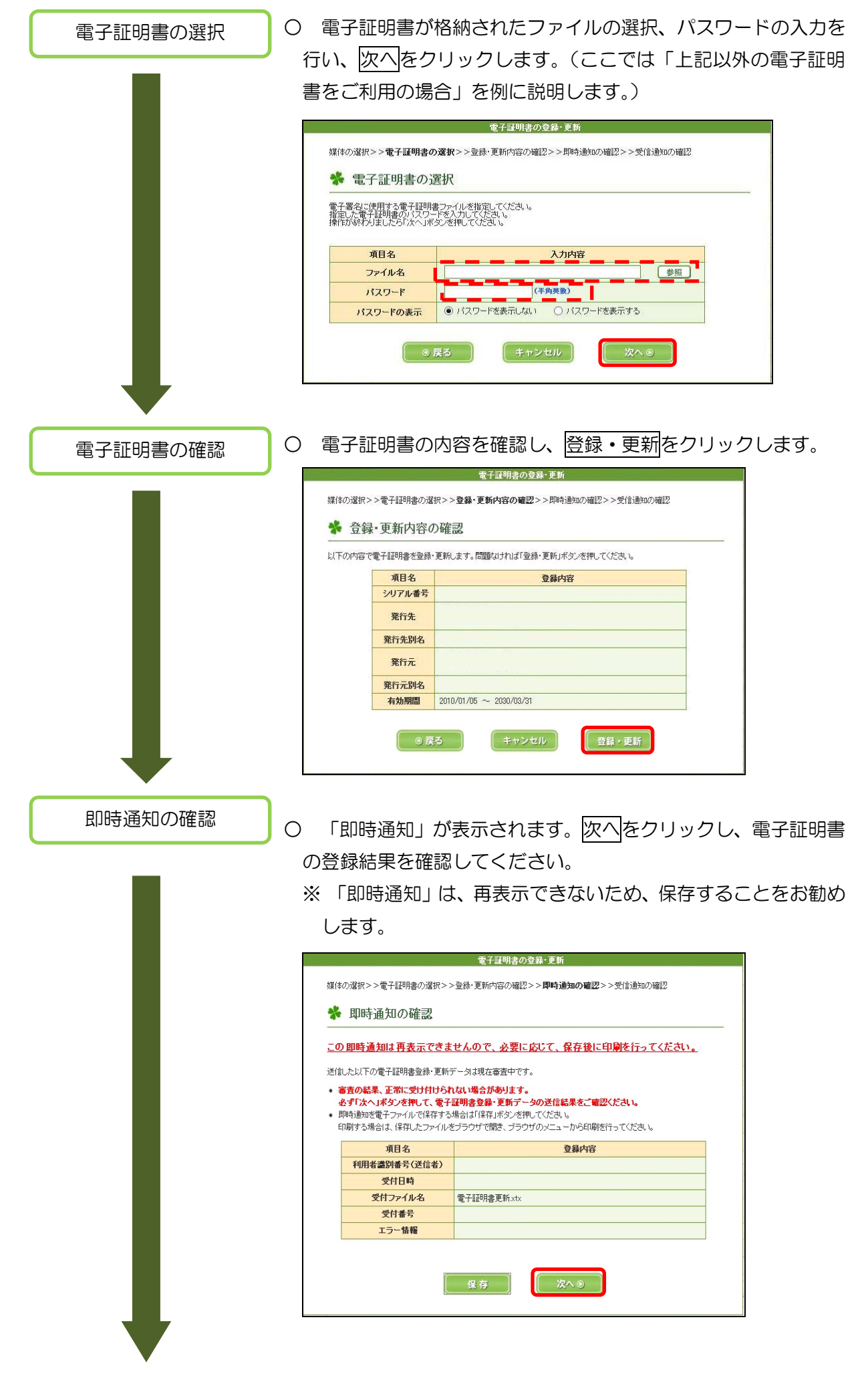

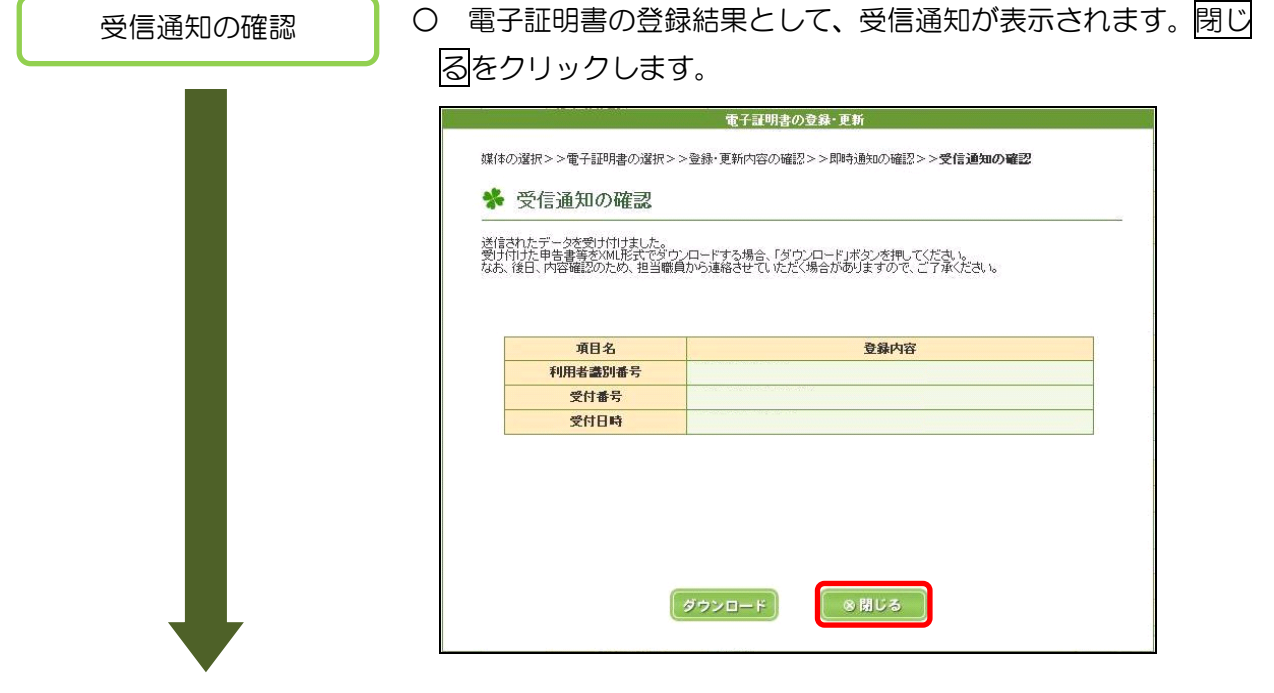

電子証明書登録完了

○ 電子証明書の登録は完了です。登録内容が、「登録済み」になっ ていることを確認してください。続いて、電子署名の付与を行い ます。

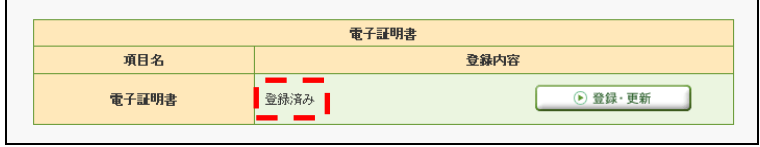

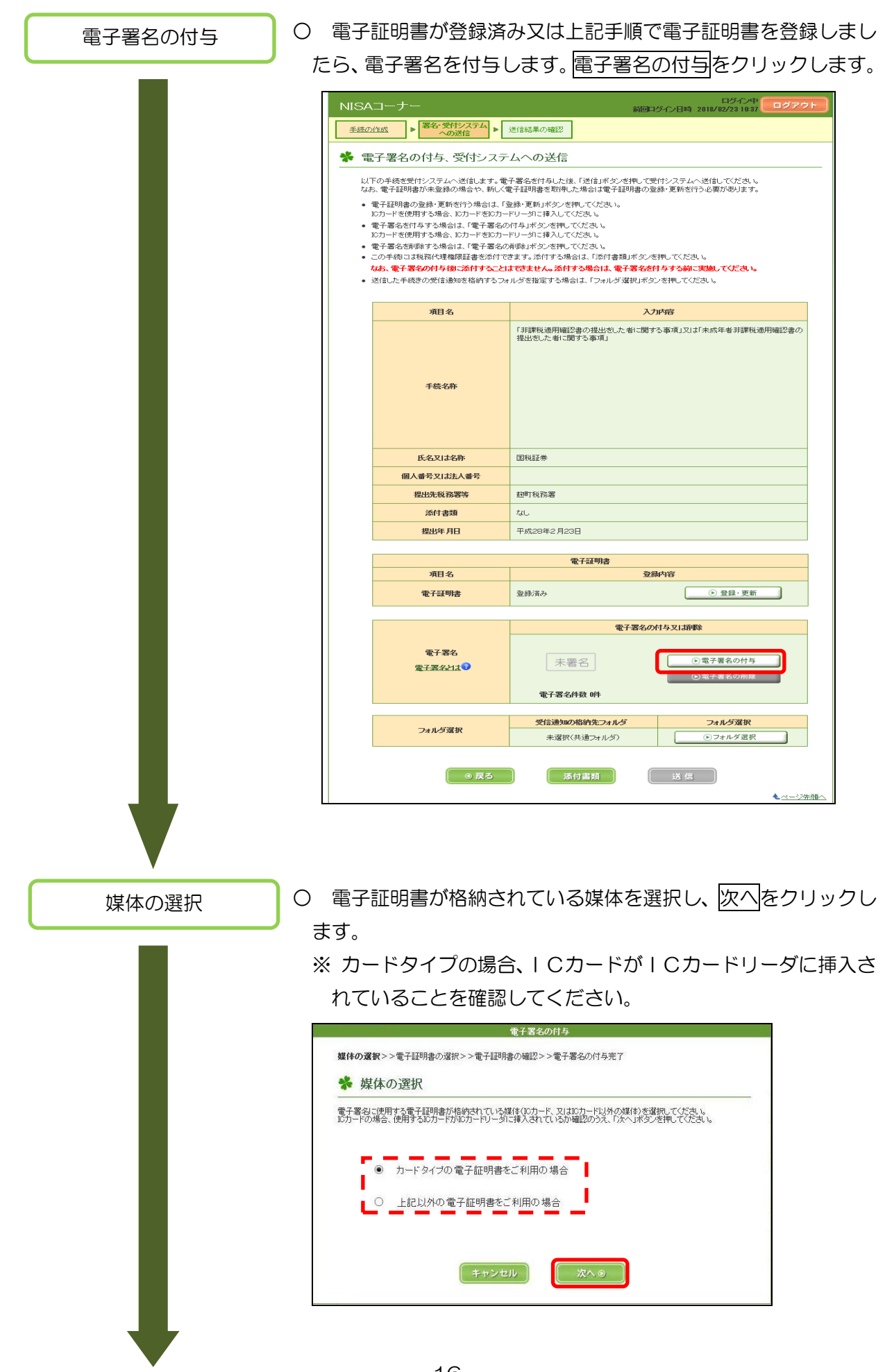

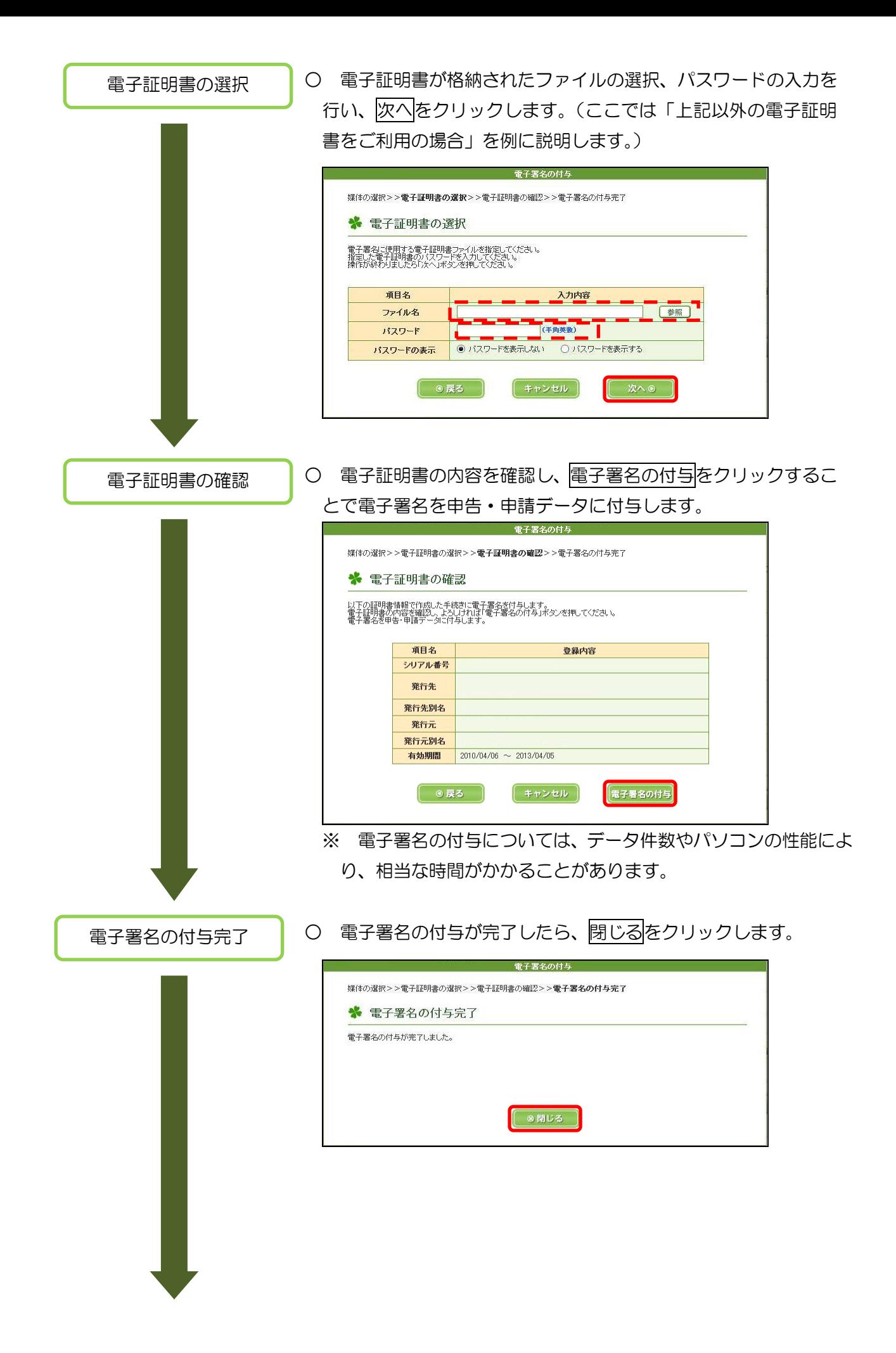

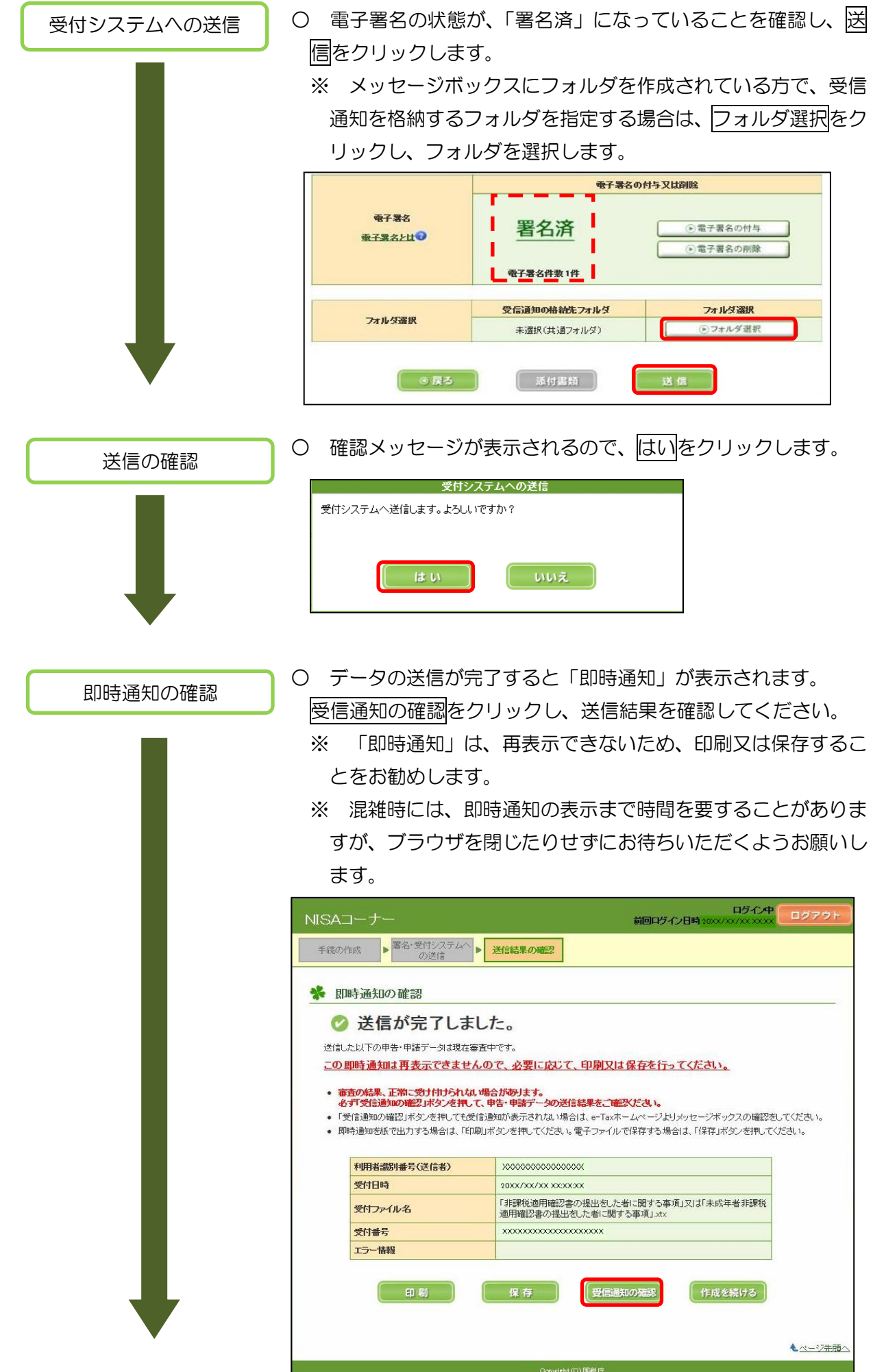

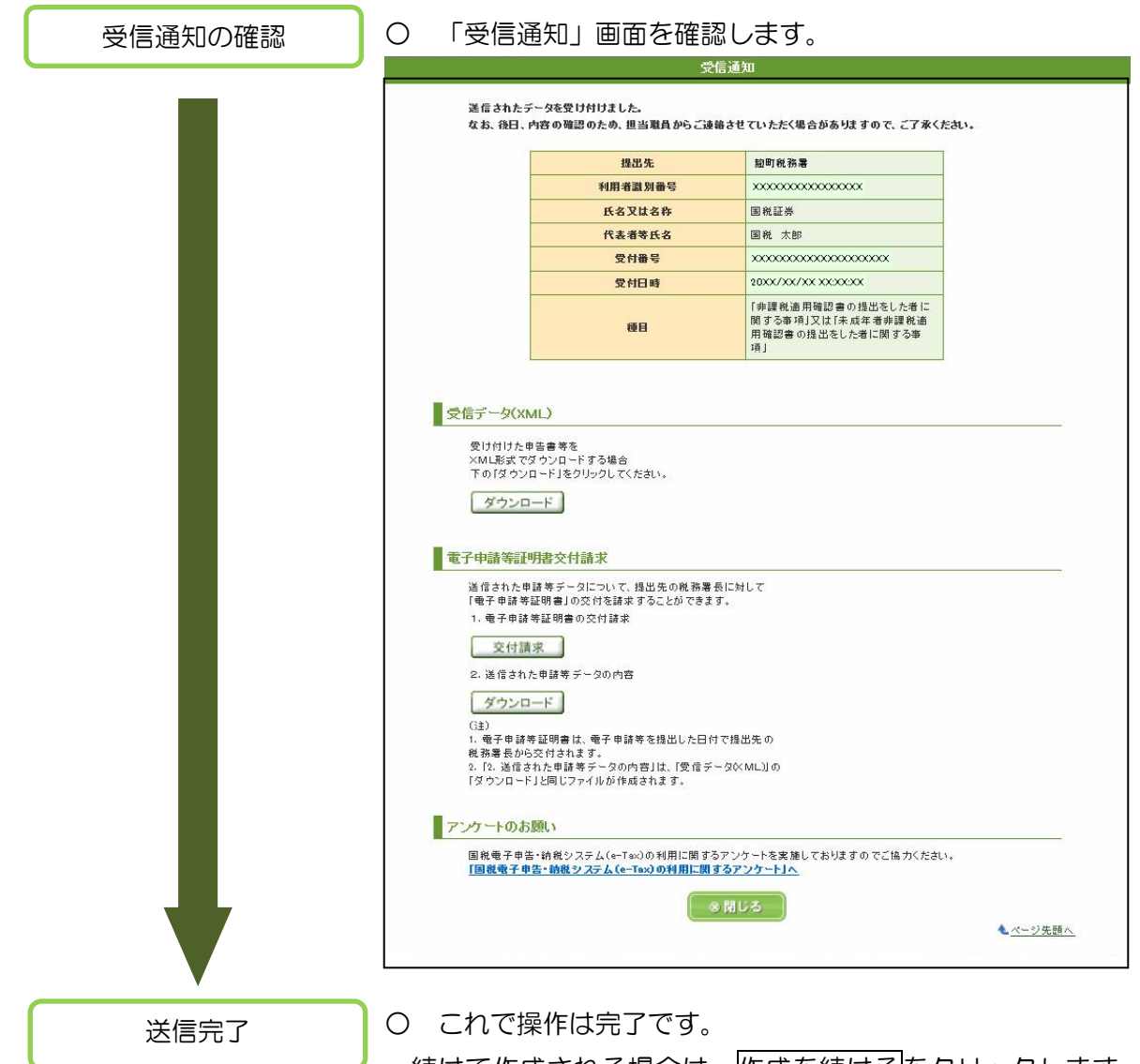

続けて作成される場合は、<mark>作成を続ける</mark>をクリックします。ク リック後、CSVファイル選択画面(P10)が表示されますので、 続けて作成を行ってください。

※ 続けて作成する場合は、再ログインの必要はありません。

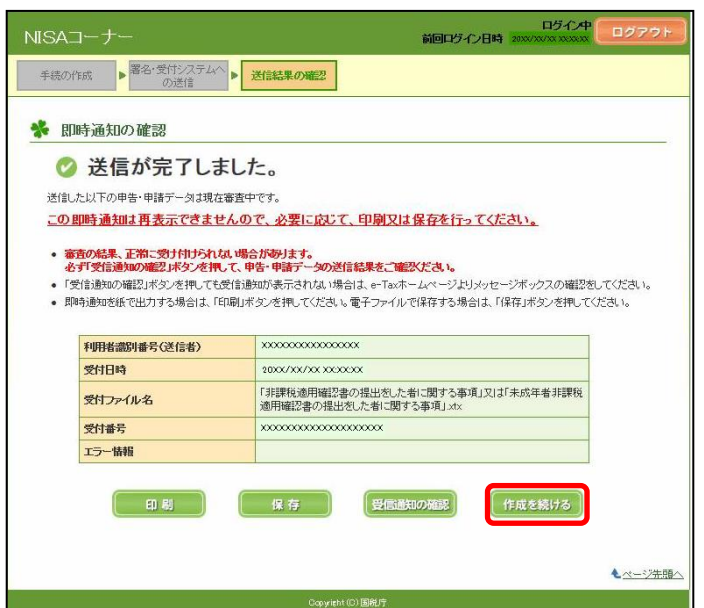

# 7 送信後の受信通知確認、各種還元データの確認

(1) メッセージの確認

Top 画面

 ○ Top 画面を表示し、「メッセージボックスの内容を確認される方 へ」のメッセージボックスの確認をクリックします。

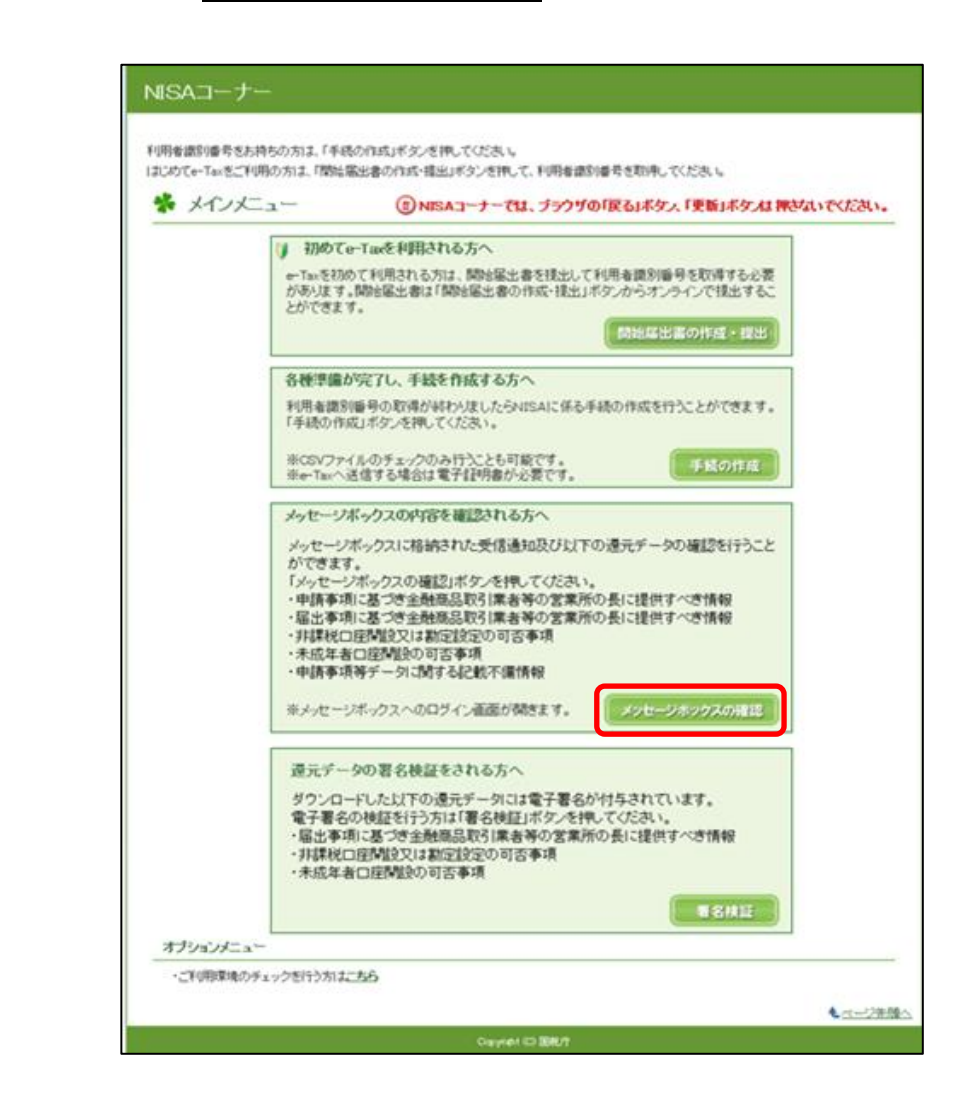

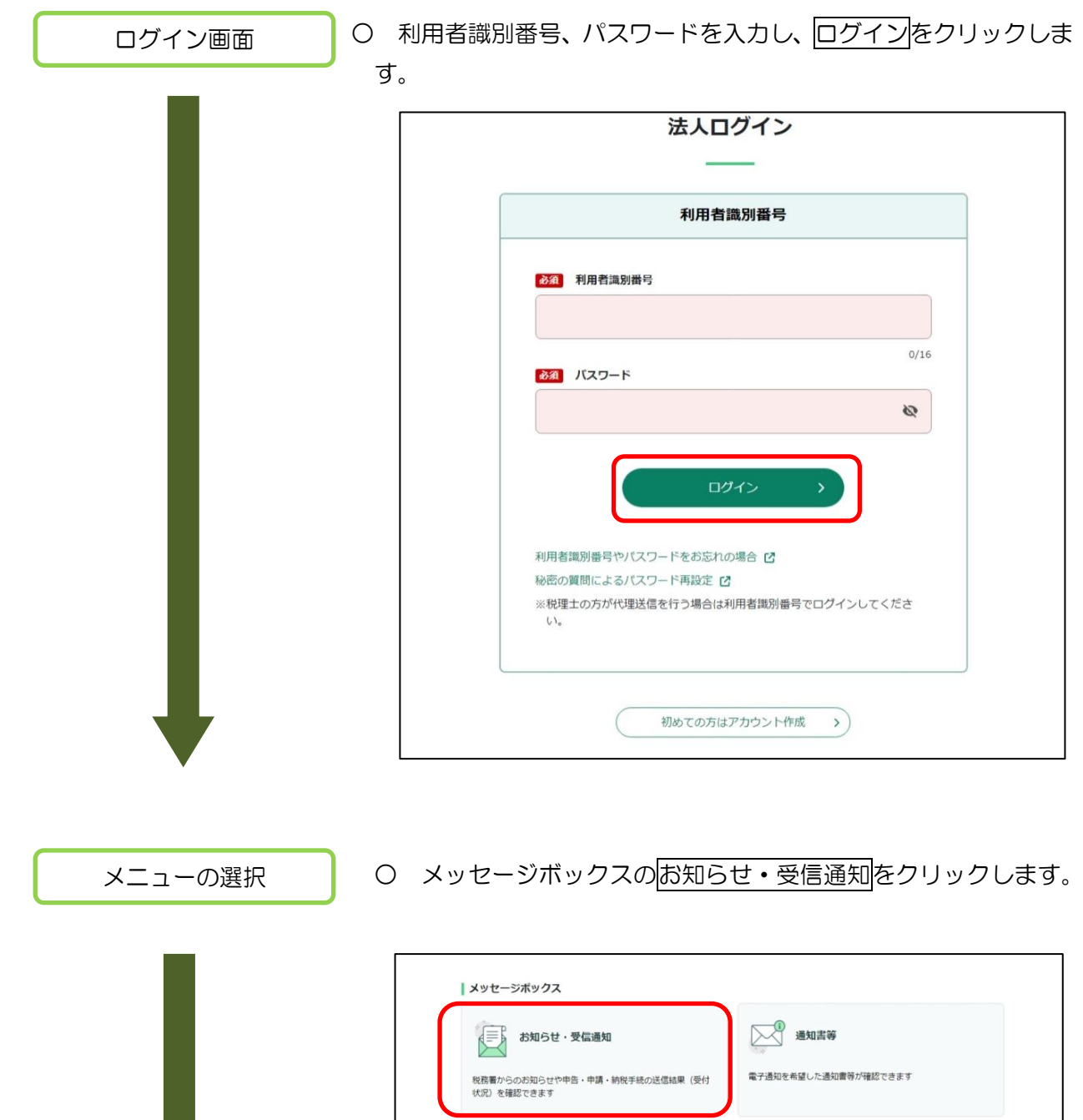

 $\mathsf{I}$ 

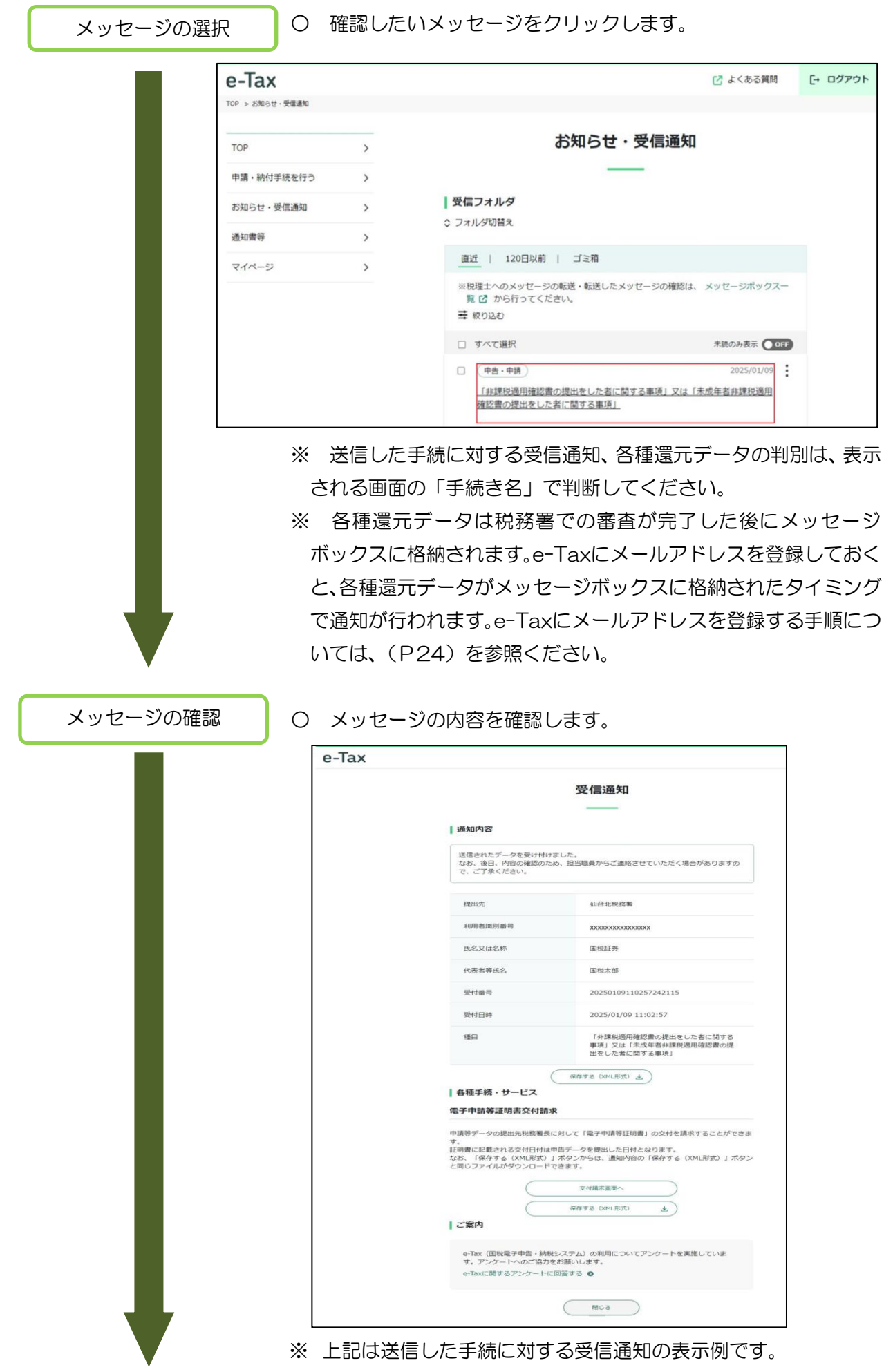

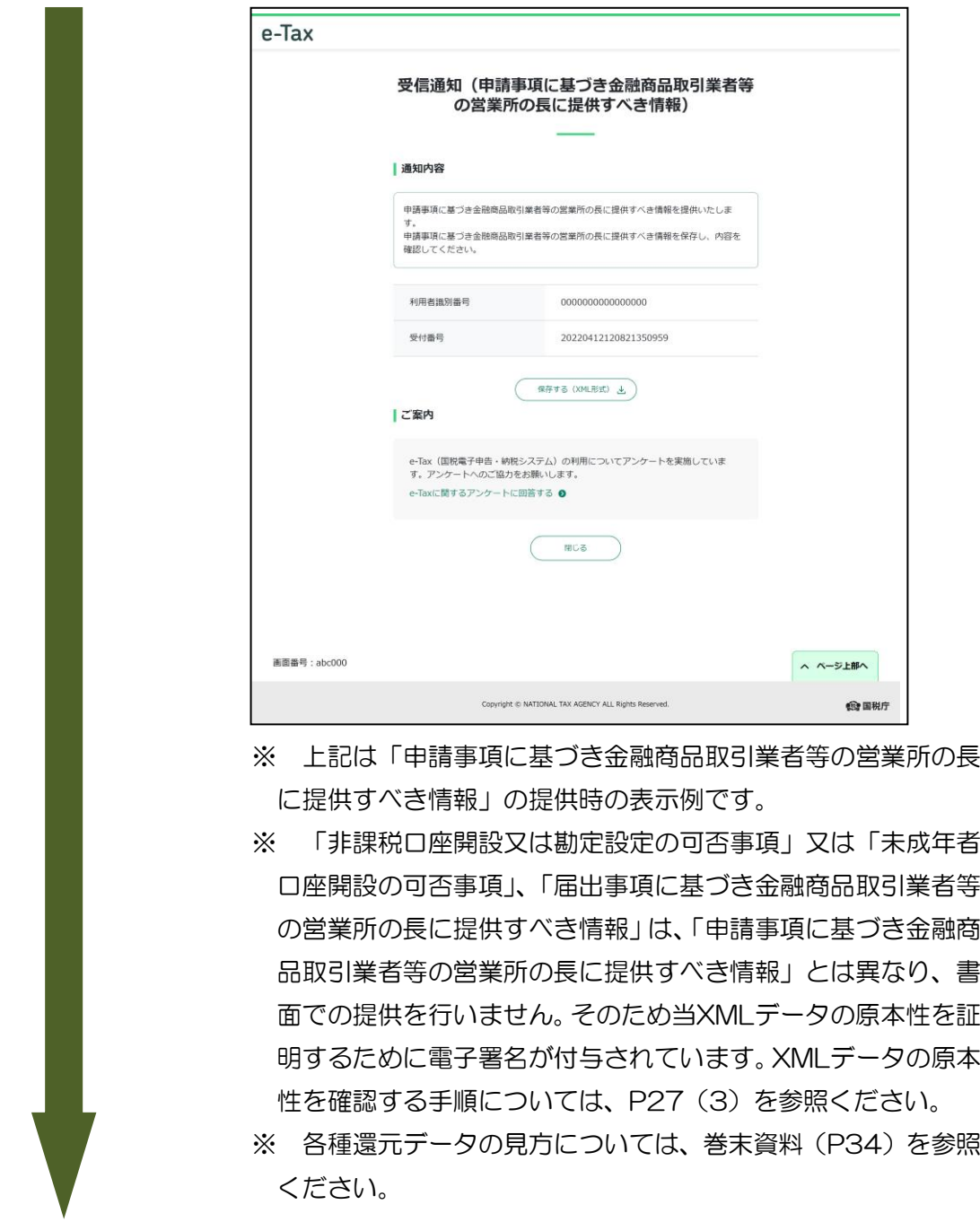

確認完了

○ これで送信後の受信通知確認、各種還元データの確認は完了で す。

### (2) メールアドレスの登録

```
Top 画面
```
 ○ Top 画面を表示し、「メッセージボックスの内容を確認される方 へ」のメッセージボックスの確認をクリックします。

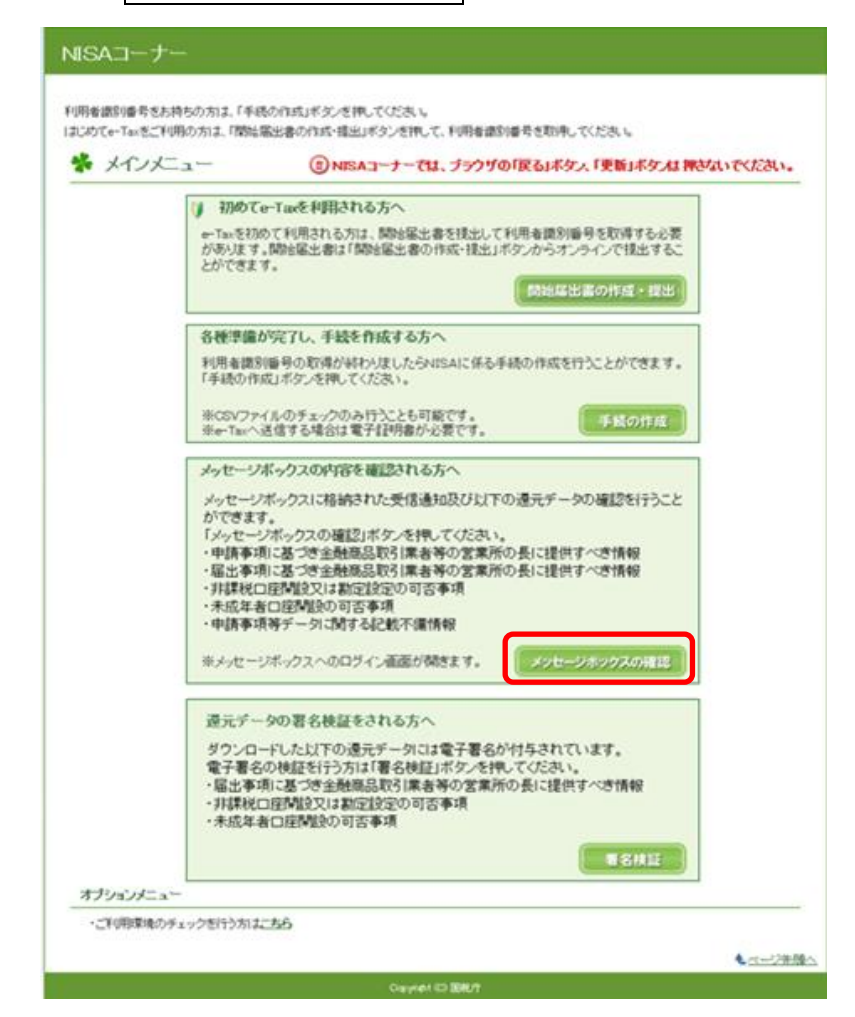

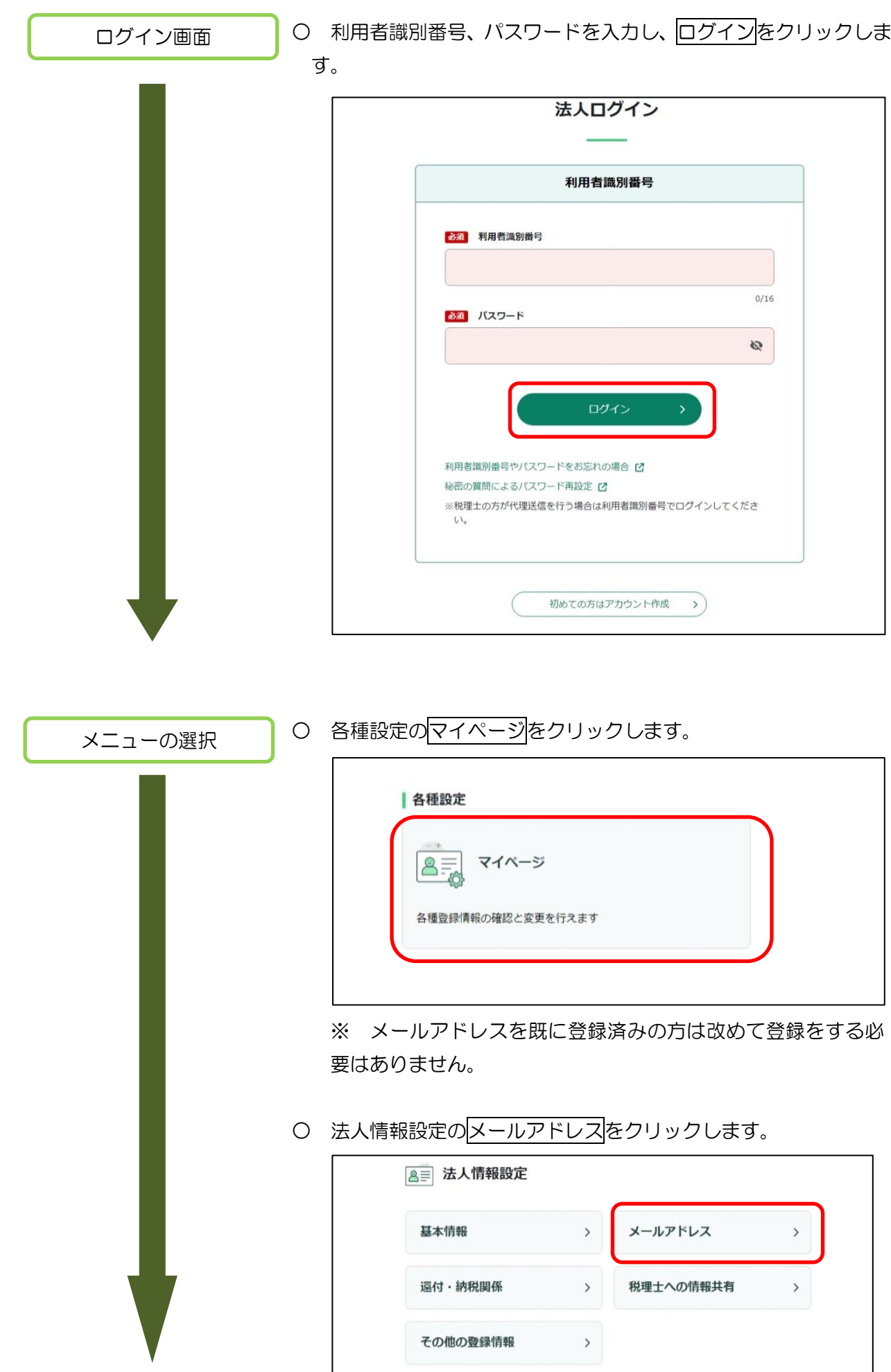

○ メールアドレスを入力し、変更するをクリックします。

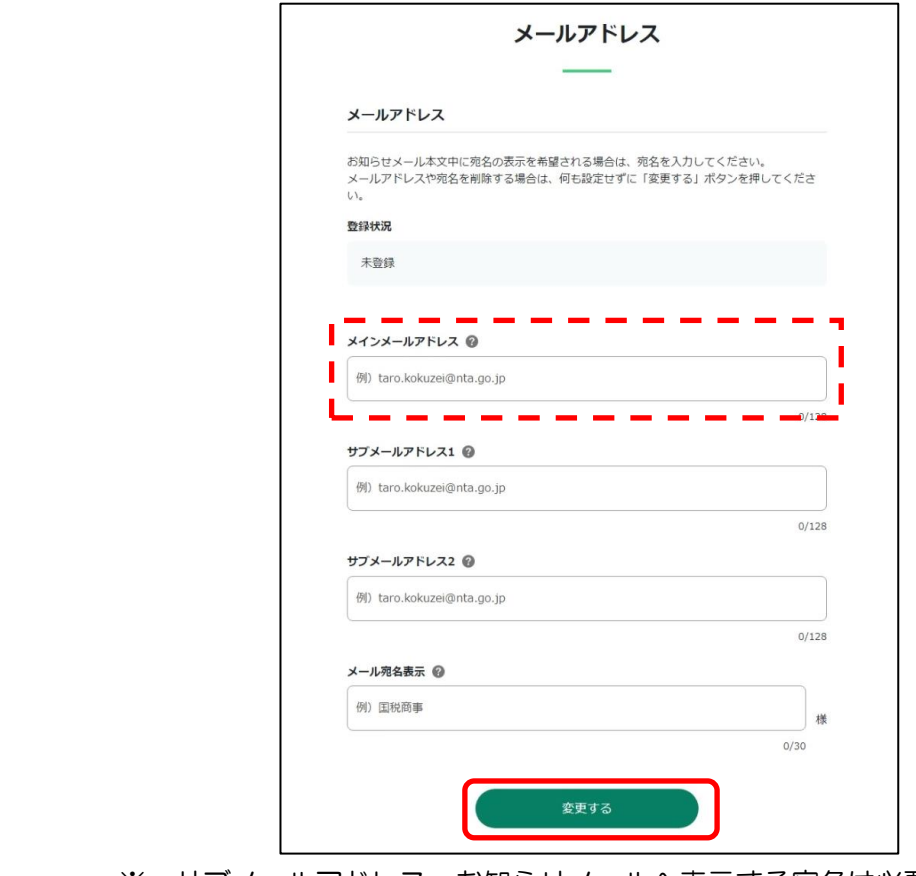

※ サブメールアドレス、お知らせメールへ表示する宛名は必要 に応じて入力してください。

登録完了

○ メッセージが表示されると、メールアドレスの登録は完了です。 各種還元データがメッセージボックスに格納されると、登録した メールアドレスに通知されます。

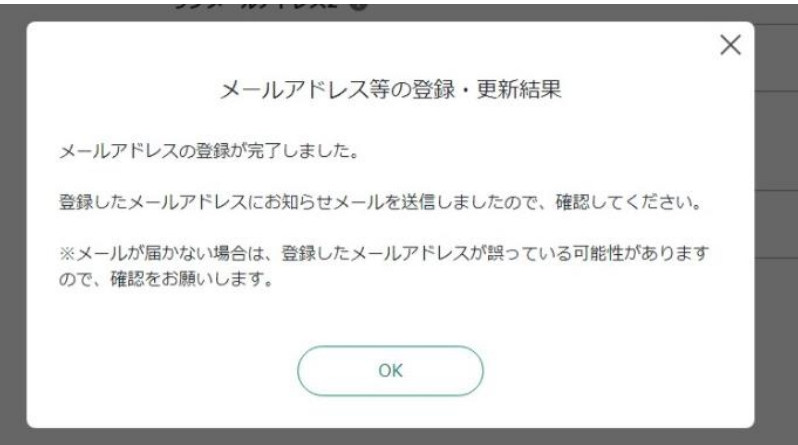

(3) 「非課税口座開設又は勘定設定の可否事項」又は「未成年者口座開設の可否事項」、「届出事 項に基づき金融商品取引業者等の営業所の長に提供すべき情報」の署名検証

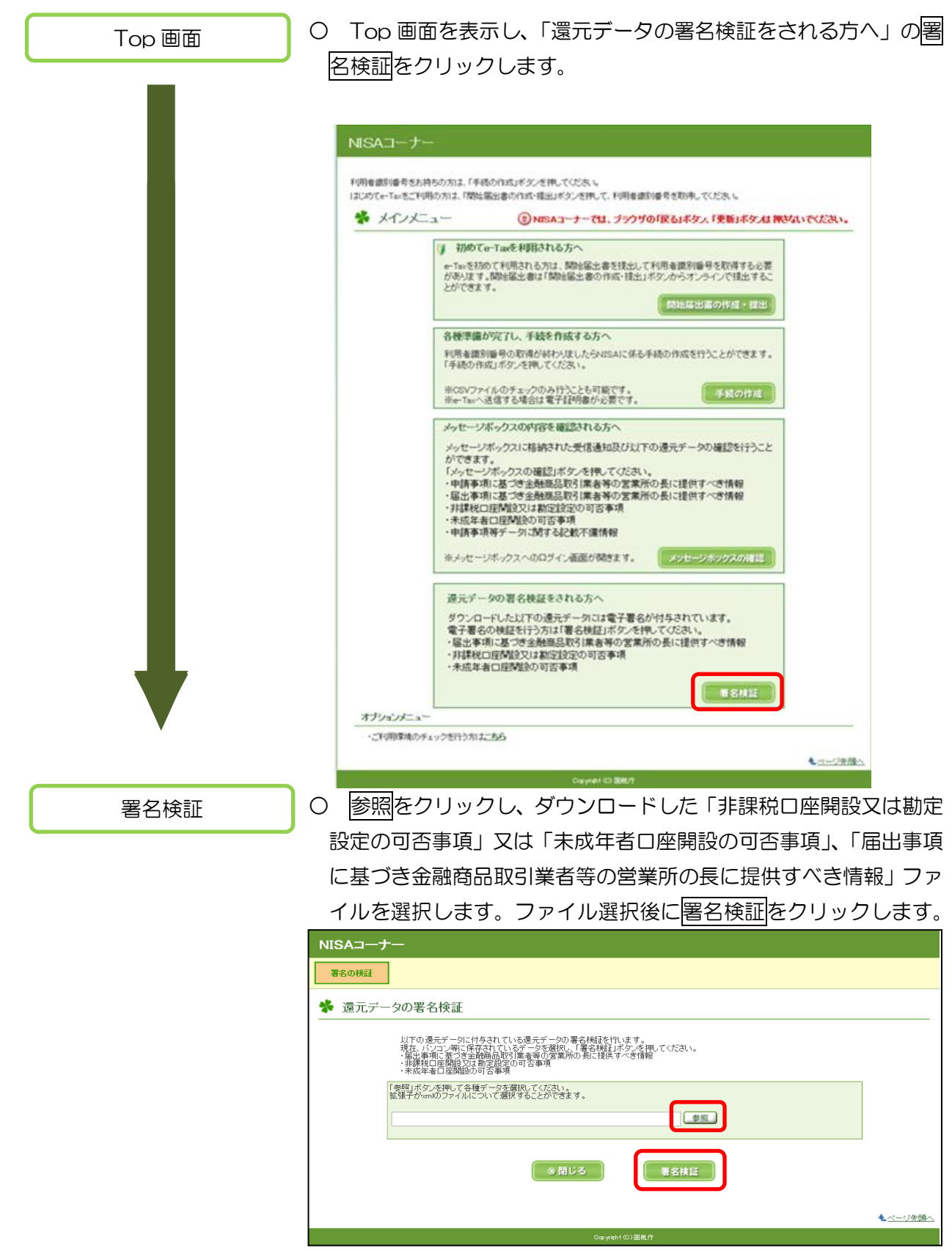

署名検証完了

○ 検証結果が表示されます。「こちら」のリンクをクリックすると、 電子署名の検証結果詳細が表示されます。これで「非課税口座開設 又は勘定設定の可否事項」又は「未成年者口座開設の可否事項」、「届 出事項に基づき金融商品取引業者等の営業所の長に提供すべき情 報」の署名検証は完了です。

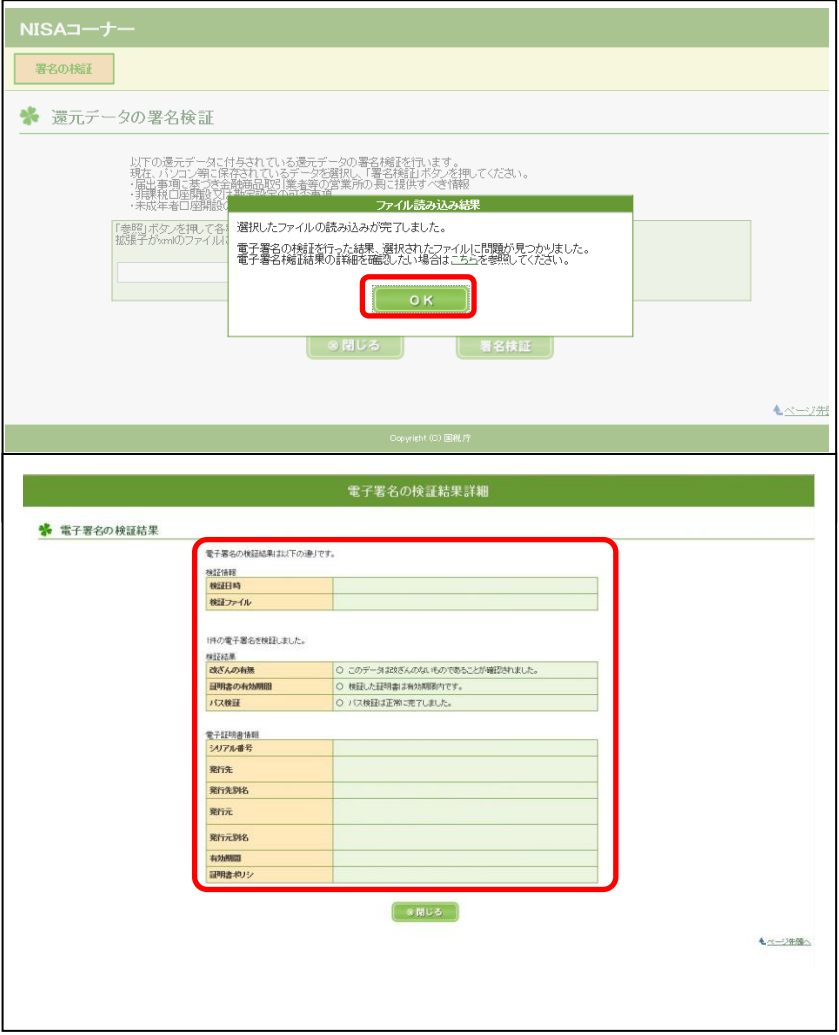

 ※ e-Taxソフトのサーバ署名の有効期限切れに対応したことに 伴い、「非課税口座開設又は勘定設定の可否事項」又は「未成年 者口座開設の可否事項」、「届出事項に基づき金融商品取引業者 等の営業所の長に提供すべき情報」について、平成28年11月 1日以降に署名検証を行った場合に、検証結果として有効期限 が切れているエラーが表示されることがあります(以下の画面 参照)。

過去分の各種還元データについて署名検証を行う際にはご留 意ください。

なお、各種還元データの内容等に影響はありません。

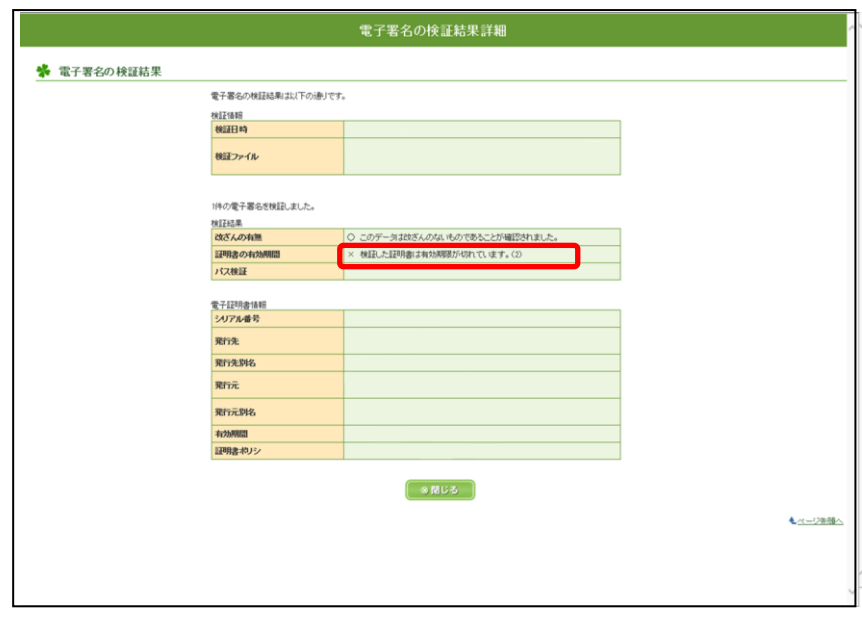

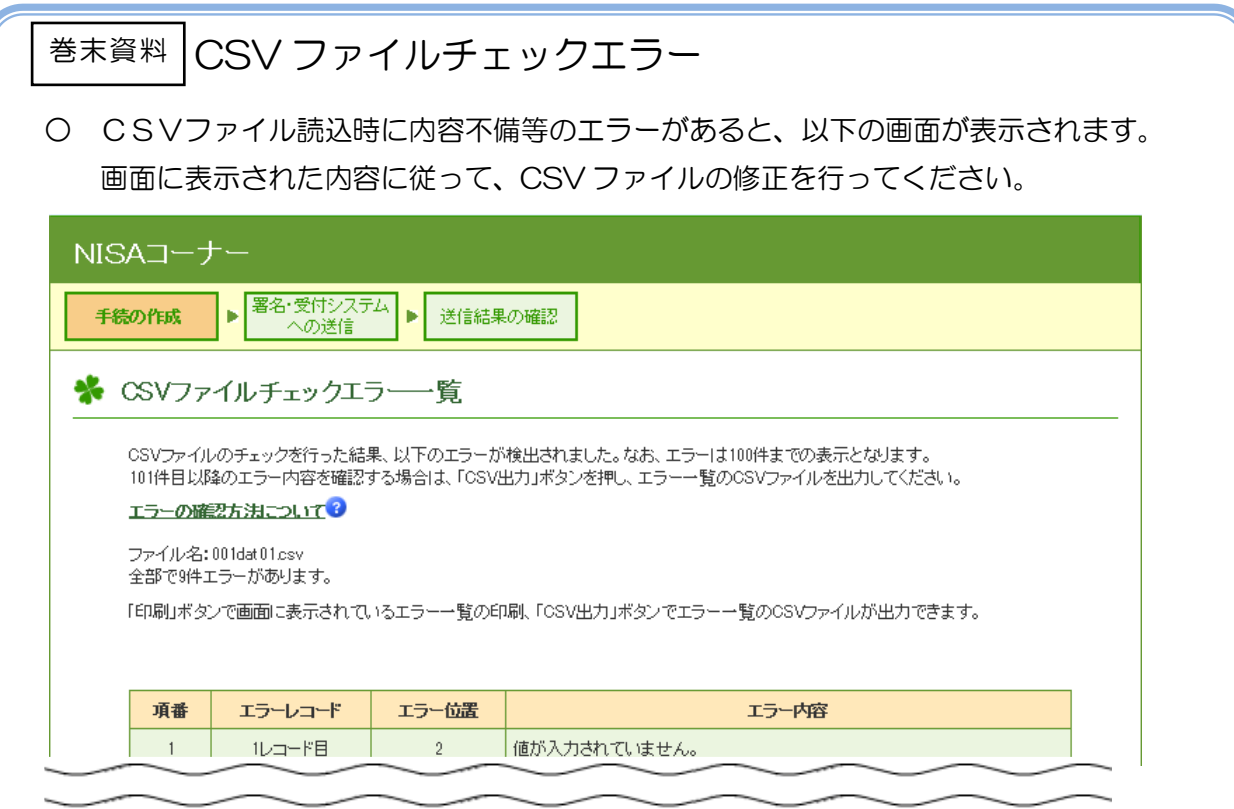

## (1) エラーは読込ファイル単位に出力

エラー一覧画面は CSV ファイルごとに出力されます。なお、windows/ Edge 以外の場合、「印刷」ボタンは表示されません。

## (2) エラー箇所の特定

画面に出力されている「エラーレコード」は CSV ファイルの行番号を意味しま す。「エラー位置」はカンマ(,)記号で区切られたそれぞれの項目のうち、先 頭から何番目の項目でエラーが発生しているかが出力されます。

例えば「非課税適用確認書の交付申請書に記載された事項」又は「未成年者非 課税適用確認書の交付申請書に記載された事項」について、3 行目に記載された レコードの、先頭から 6 番目の CSV 項目となる「申請者の氏名」の内容にエラー が発生している場合、「エラーレコード」は「3 レコード目」、「エラー位置」 は「6」と出力されます。

## (3) エラー内容

エラー内容が出力されます。エラー内容を確認し、CSV ファイルを修正してく ださい。なお、エラー内容は以下の種類があります。

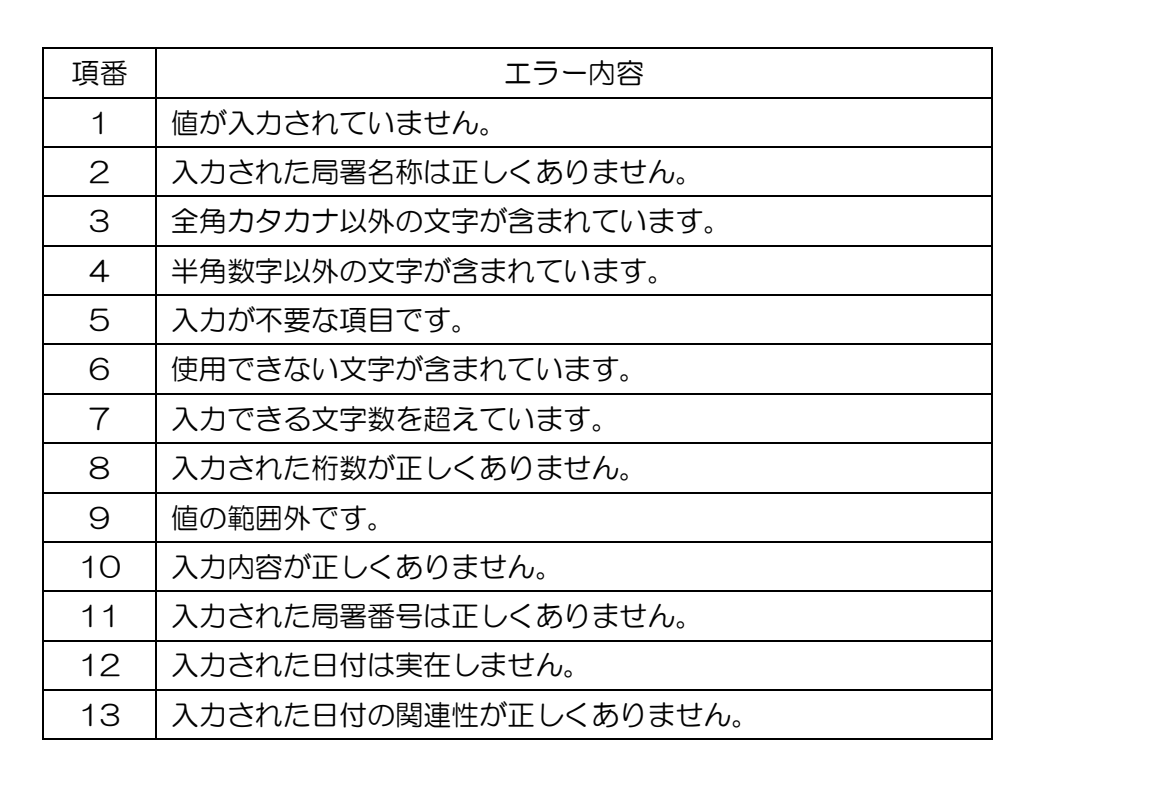

# 巻末資料 その他エラーが発生した場合の対処

参 考 ○ お使いのブラウザの設定状況によっては、NISA コーナーのページが正しく開けない場 合や、各種操作時にエラーが発生する場合があります。以下の手順に従ってブラウザの設 定を確認してください。

## セキュリティ設定の確認

お使いの PC のインターネットオプションを表示してください。「セキュリティ」 タブをクリックし、「信頼済みサイト」をクリックします。以下の画面のように 「このゾーンのセキュリティのレベル」が「カスタム」となっている場合、「既 定のレベル」ボタンをクリックしてください。「中」と表示されていれば、規定 のレベルとなっています。なお、この操作によってブラウザのセキュリティのレ ベルが変更されますので、ご注意ください。

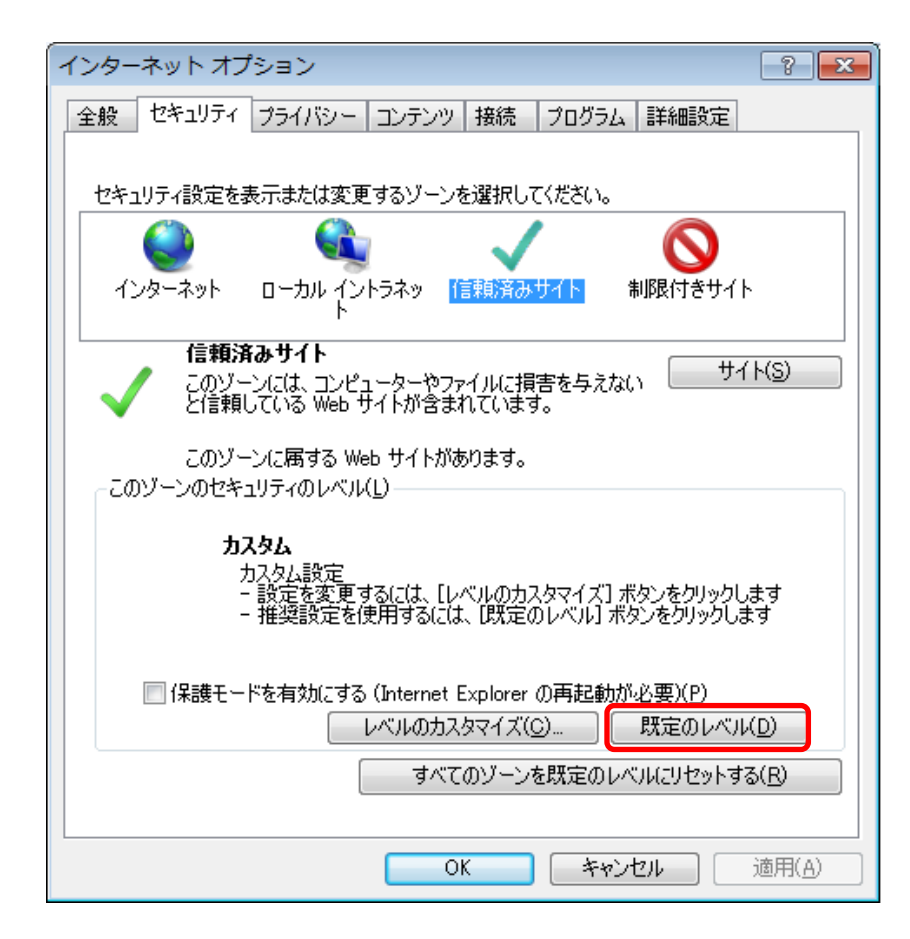

## 巻末資料 その他エラーが発生した場合の対処

### 推奨環境チェック結果の確認

参 考

NISA コーナーのページへ接続した場合に、ご利用の環境が不十分であると以下のような画 面が表示されることがあります。「環境チェック結果」画面の「判定結果」が「×」となって いる項目について、「解決方法」のリンクを参照しながら設定等の見直しをお願いします。

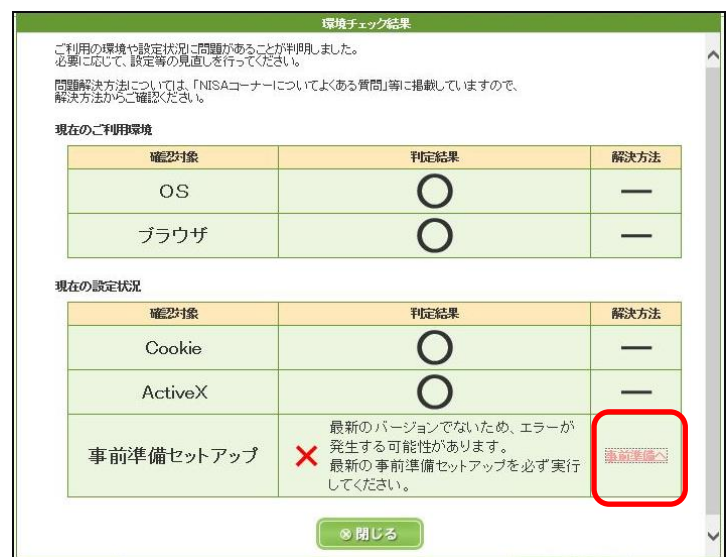

(図は事前準備セットアップが不十分だった場合の画面です。)

また、NISA コーナーのオプションメニューから再度推奨環境チェック画面について表示す ることが可能です。

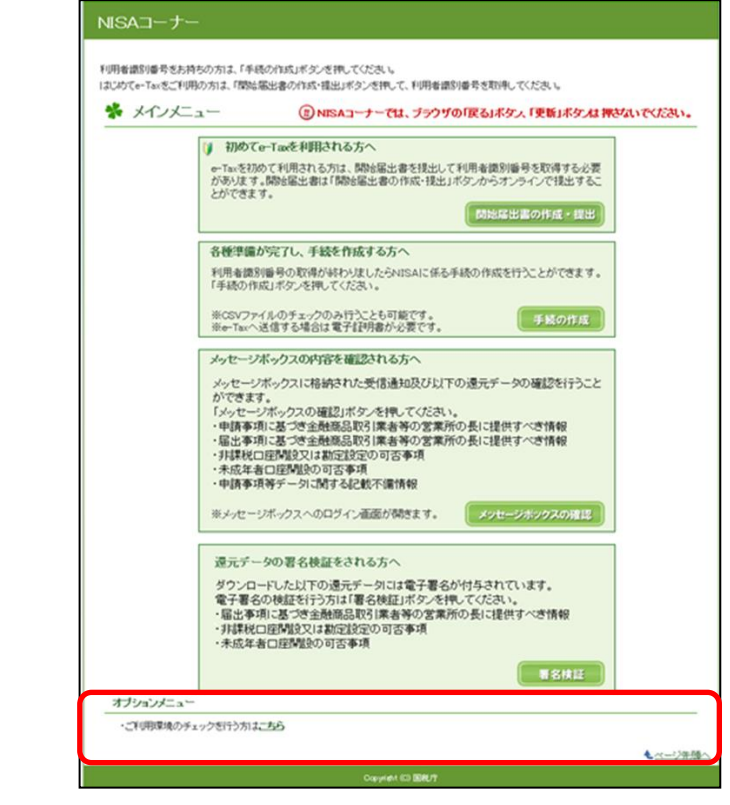

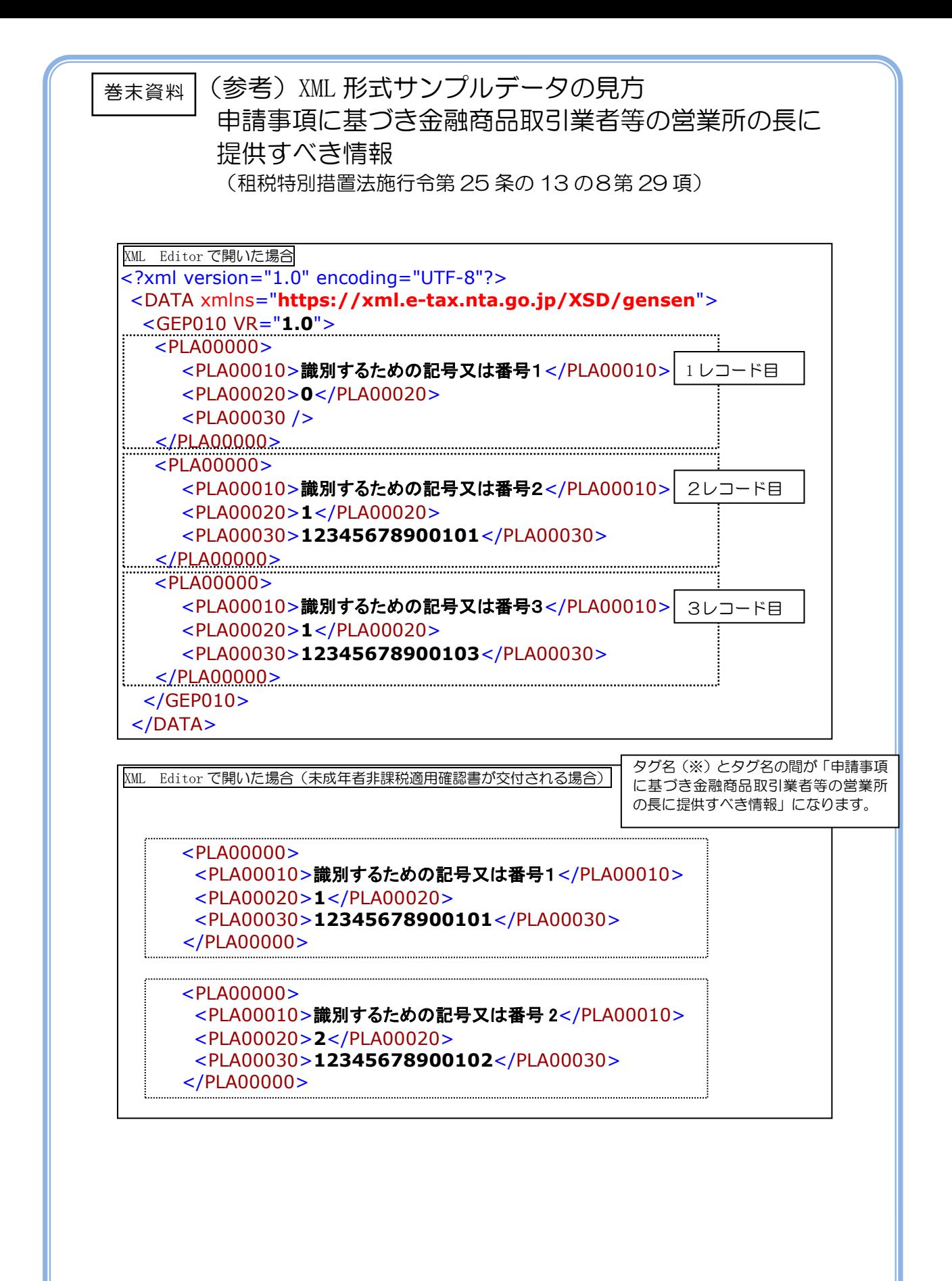

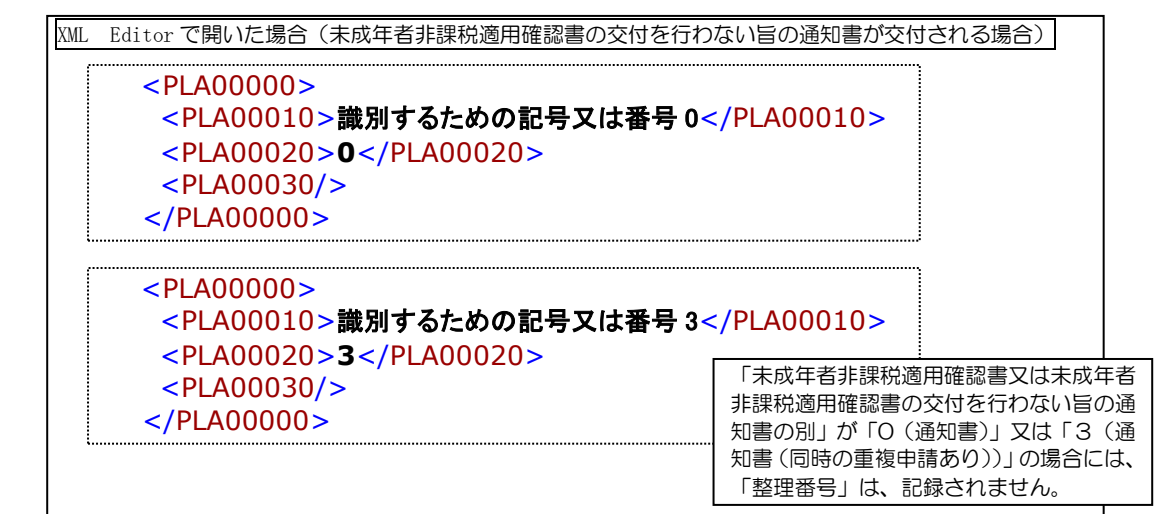

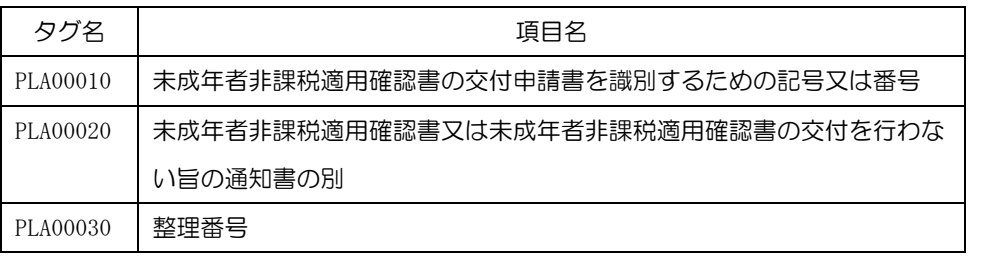

- ※ 届出事項等の「金融商品取引業者等の営業所使用欄」に記録がない場合は、「未成年者非 課税適用確認書の交付申請書を識別するための記号又は番号(タグ名 PLA00010)」に記録さ れません(タグ名のみ記録されます)ので、ご注意ください(「未成年者非課税適用確認書 の交付申請書を識別するための記号又は番号(タグ名 PLA00010)」の情報は、「申請事項に 基づき金融商品取引業者等の営業所の長に提供すべき情報」のデータと「未成年者非課税適 用確認書の交付申請書に記載された事項」のデータを突合する場合にご活用ください。)。
- ※ 「申請事項に基づき金融商品取引業者等の営業所の長に提供すべき情報(租税特別措置法 施行令第 25 条の 13 の8第 29 項)」については、e-Tax で申請した受付番号の単位でメ ッセージボックスに格納されることから、同一ファイルに混在する場合があります。

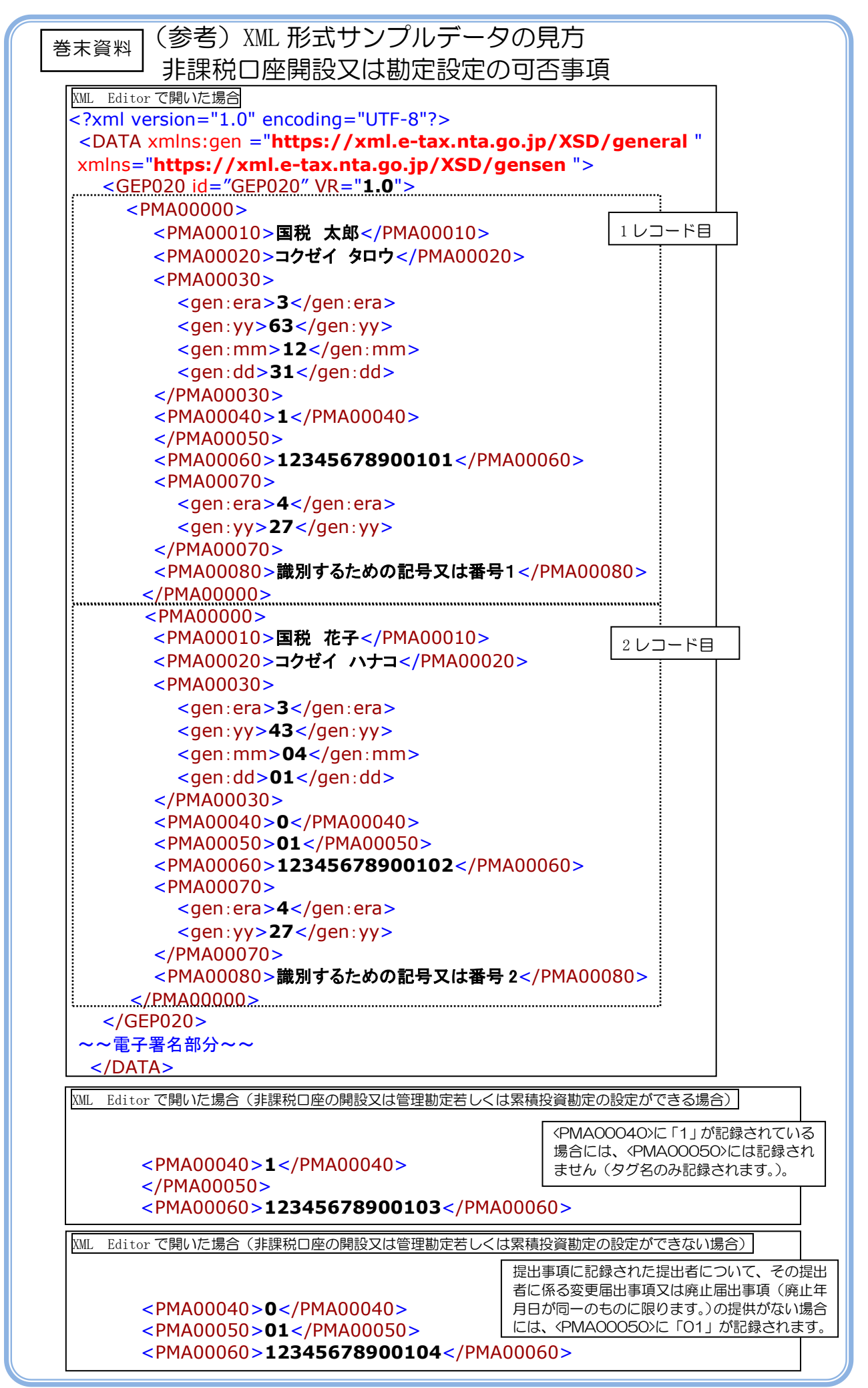

XML Editor で開いた場合(非課税口座の開設又は管理勘定若しくは累積投資勘定の設定ができない場合)

 <PMA00040>**0**</PMA00040> <PMA00050>**02**</PMA00050> <PMA00060>**12345678900105**</PMA00060>

> 提出事項に記録された提出者について、所轄税 務署長が当該提出事項の提供を受けた時前に既 にその所轄税務署長若しくは他の税務署長に対 して同一の提出者に係る提出事項(廃止年月日 が同一のものに限ります。)の提供がある場合に は、<PMA00050>に「02」が記録されます。

XML Editor で開いた場合(非課税口座の開設又は管理勘定若しくは累積投資勘定の設定ができない場合)

## <PMA00040>**0**</PMA00040> <PMA00050>**03**</PMA00050> <PMA00060>**12345678900106**</PMA00060>

提出事項に記録された提出者について、所轄税 務署長が当該提出事項の提供を受けた時と同時 にその所轄税務署長若しくは他の税務署長に対 して同一の提出者に係る提出事項(廃止年月日 が同一のものに限ります。)の提供がある場合に は、<PMA00050>に「03」が記録されます。

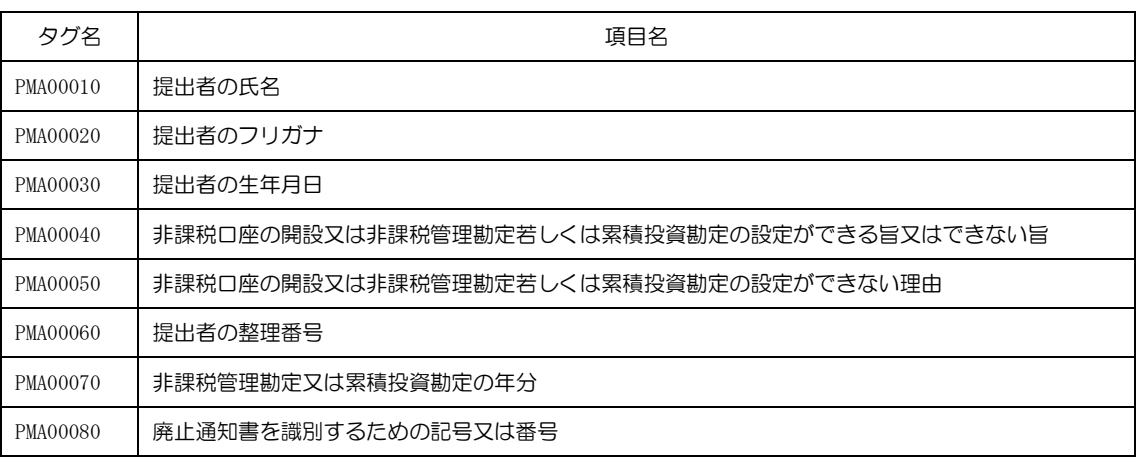

- ※ 届出事項等の「金融商品取引業者等の営業所使用欄」に記録がない場合は、「廃止通知書 を識別するための記号又は番号(タグ名 PMA00080)」に記録されません(タグ名のみ記録 されます)ので、ご注意ください(「廃止通知書を識別するための記号又は番号(タグ名 PMA00080)」の情報は、「非課税口座開設又は勘定設定の可否事項」のデータと「提出事項 (勘定廃止通知書等の提出をした者に関する事項)」のデータを突合する場合にご活用くだ さい。)。
- ※ 「非課税口座開設又は勘定設定の可否事項」及び「未成年者口座開設の可否事項」につい ては、e-Tax で申請した受付番号の単位でメッセージボックスに格納されることから、同 一ファイルに混在する場合があります。
- ※ 当 XML データには原本性を証明するために電子署名が付与されています。XML データ の原本性を確認する手順については、P27(3)を参照ください。

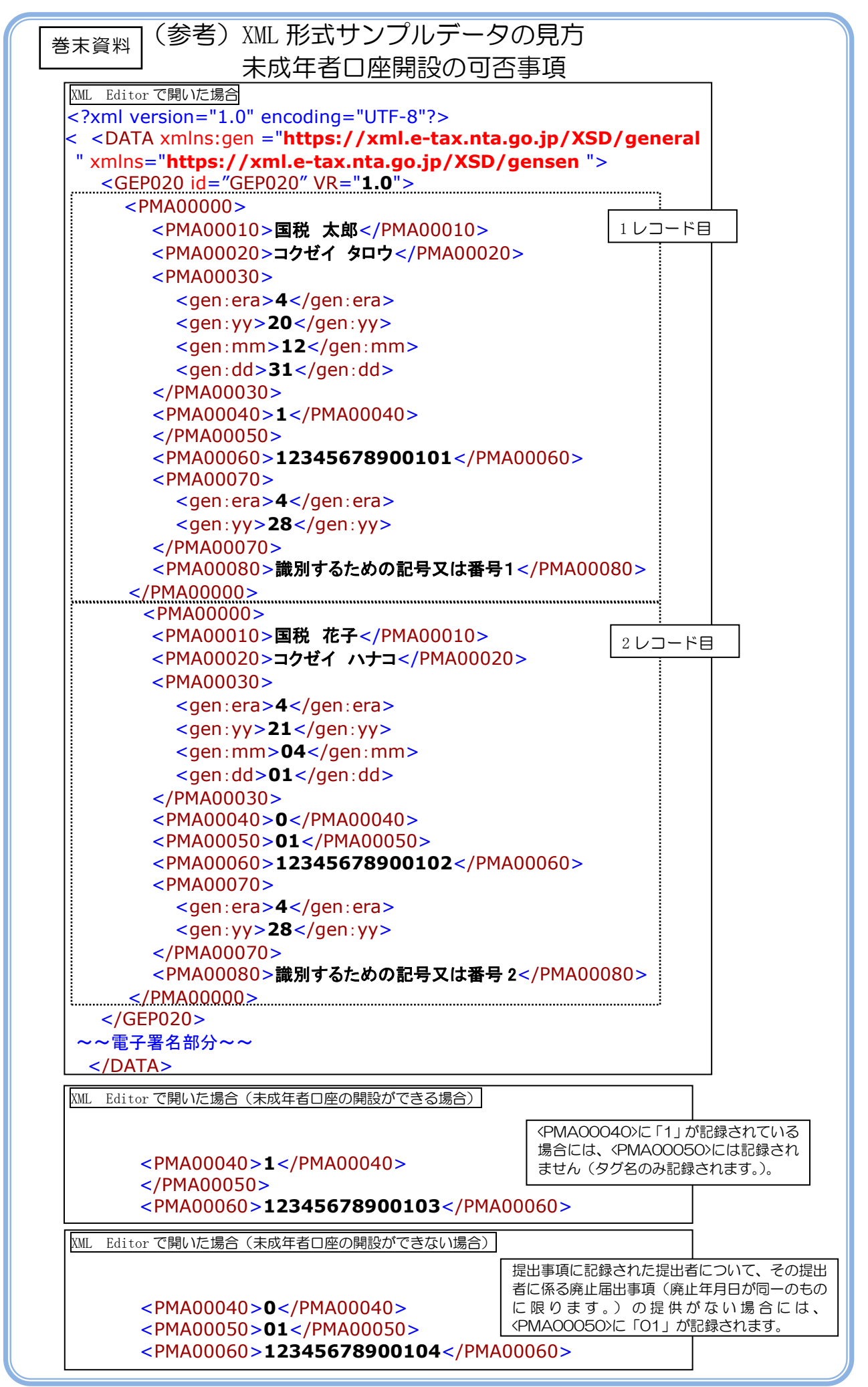

XML Editor で開いた場合(未成年者口座の開設ができない場合)

 <PMA00040>**0**</PMA00040> <PMA00050>**02**</PMA00050> <PMA00060>**12345678900105**</PMA00060>

> 提出事項に記録された提出者について、所轄税 務署長が当該提出事項の提供を受けた時前に既 にその所轄税務署長若しくは他の税務署長に対 して同一の提出者に係る提出事項(廃止年月日 が同一のものに限ります。)の提供がある場合に は、<PMA00050>に「02」が記録されます。

XML Editor で開いた場合(未成年者口座の開設ができない場合)

## <PMA00040>**0**</PMA00040> <PMA00050>**03**</PMA00050> <PMA00060>**12345678900106**</PMA00060>

提出事項に記録された提出者について、所轄税 務署長が当該提出事項の提供を受けた時と同時 にその所轄税務署長若しくは他の税務署長に対 して同一の提出者に係る提出事項(廃止年月日 が同一のものに限ります。)の提供がある場合に は、<PMA00050>に「03」が記録されます。

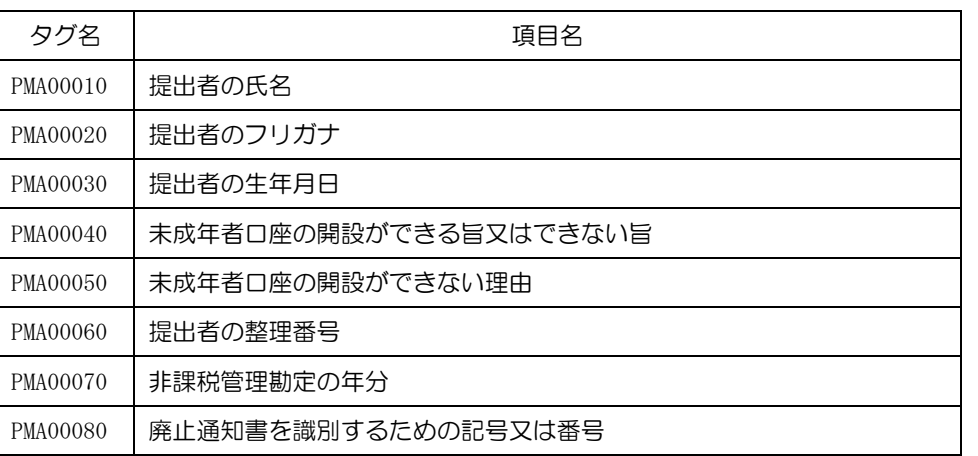

- ※ 届出事項等の「金融商品取引業者等の営業所使用欄」に記録がない場合は、「廃止通知書 を識別するための記号又は番号(タグ名 PMA00080)」に記録されません(タグ名のみ記録 されます)ので、ご注意ください(「廃止通知書を識別するための記号又は番号(タグ名 PMA00080)」の情報は、「未成年者口座開設の可否事項」のデータと「提出事項(未成年者 口座廃止通知書の提出をした者に関する事項)」のデータとの突合を行う場合にご活用くだ さい。)。
- ※ 「非課税口座開設又は勘定設定の可否事項」及び「未成年者口座開設の可否事項」につい ては、e-Tax で申請した受付番号の単位でメッセージボックスに格納されることから、同 一ファイルに混在する場合があります。
- ※ 当 XML データには原本性を証明するために電子署名が付与されています。XML データ の原本性を確認する手順については、P27(3)を参照ください。

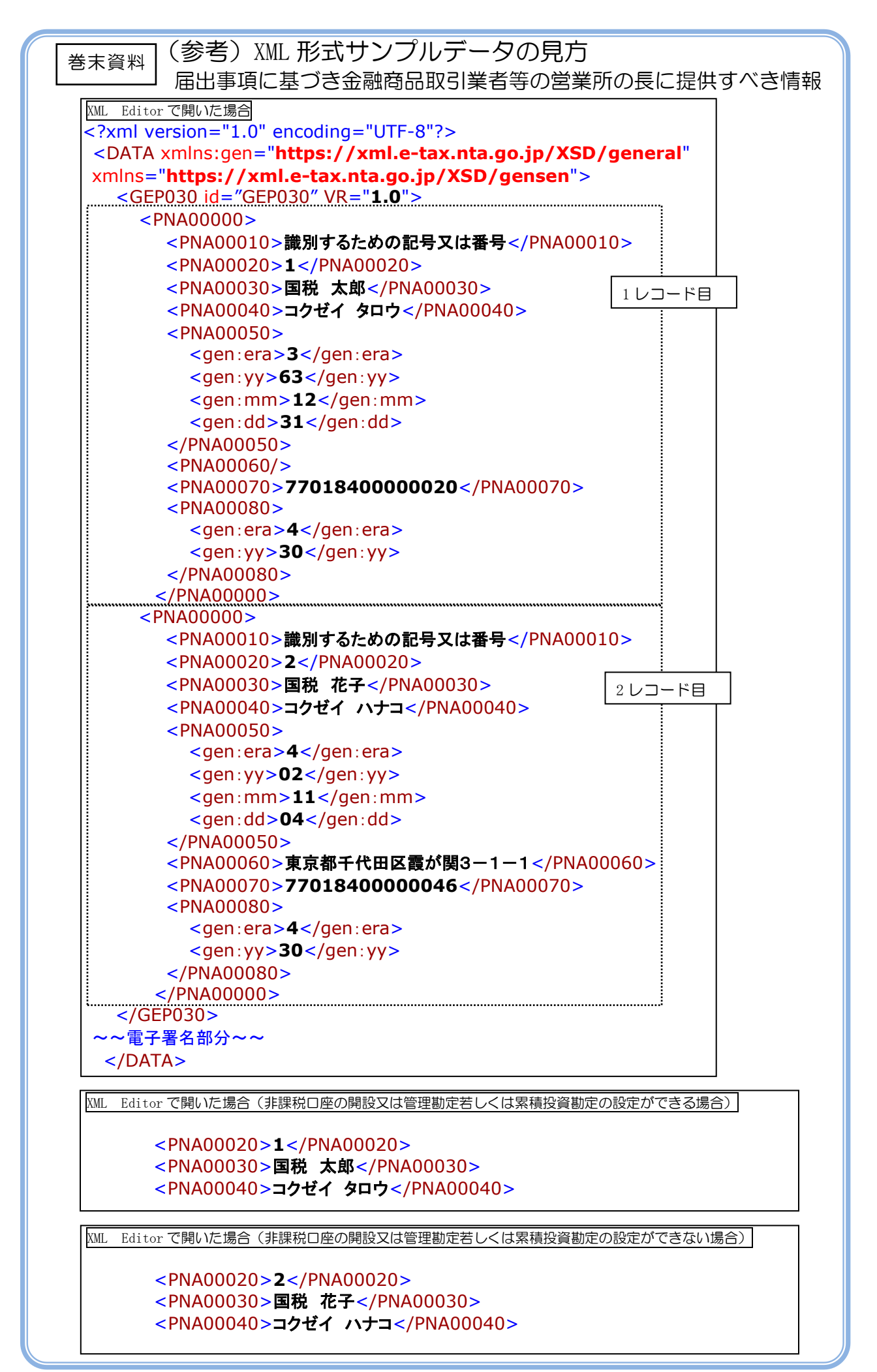

XML Editor で開いた場合(同日日付重複の申請事項もしくは届出事項の提出があったため 非課税口座の開設又は管理勘定若しくは累積投資勘定の設定ができない場合)

#### <PNA00020>**3**</PNA00020> <PNA00030>国税 次郎</PNA00030> <PNA00040>コクゼイ ジロウ</PNA00040>

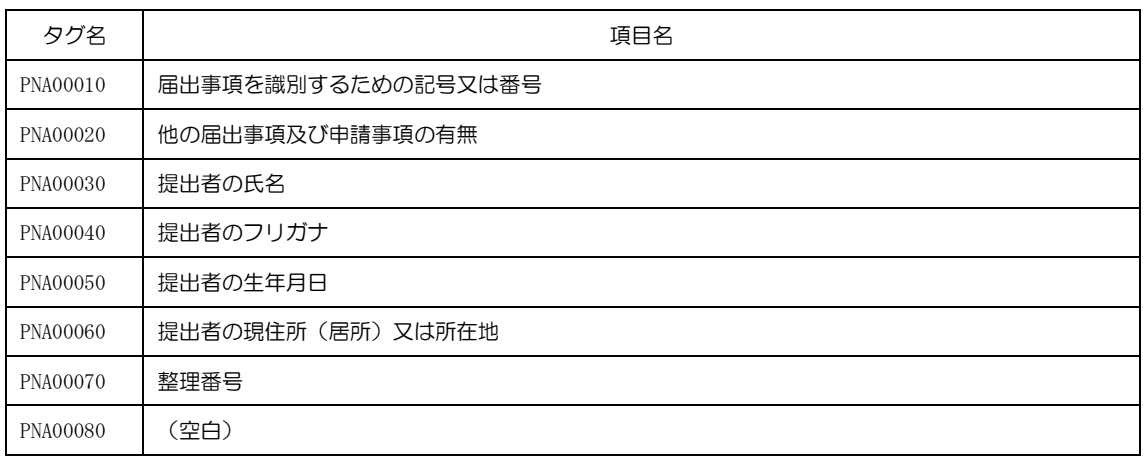

- ※ 届出事項の「金融商品取引業者等の営業所使用欄」に記録がない場合は、「届出事項を識 別するための記号又は番号(タグ名 PNA00010)」に記録されません(タグ名のみ記録され ます)ので、ご注意ください(「届出事項を識別するための記号又は番号(タグ名 PNA00010)」 の情報は、「届出事項に基づき金融商品取引業者等の営業所の長に提供すべき情報」のデー タと「届出事項(非課税口座開設届出書に記載された事項等)」のデータを突合する場合に ご活用ください。)。
- ※ 当 XML データには原本性を証明するために電子署名が付与されています。XML データ の原本性を確認する手順については、P27(3)を参照ください。

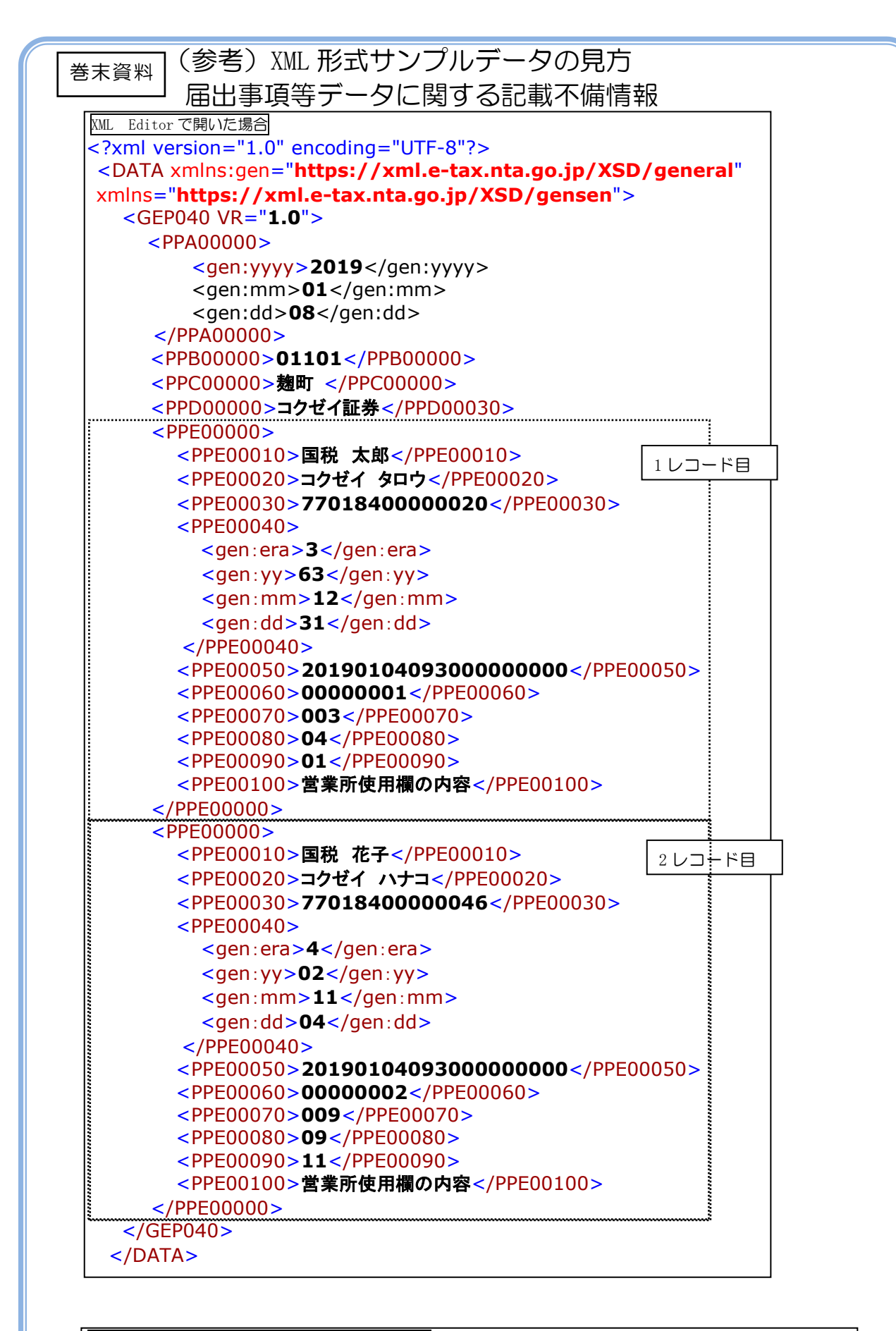

XML Editor で開いた場合(エラーコードの見方)

 <PPE00070>**009**</PPE00070> <PPE00080>**09**</PPE00080> <PPE00090>**11**</PPE00090>

届出事項等に記録された提出者について、記載 不備の理由である、エラーコード(AAA-BB ーCC)が<PPE00070>~<PPE00090>に記 録されます。

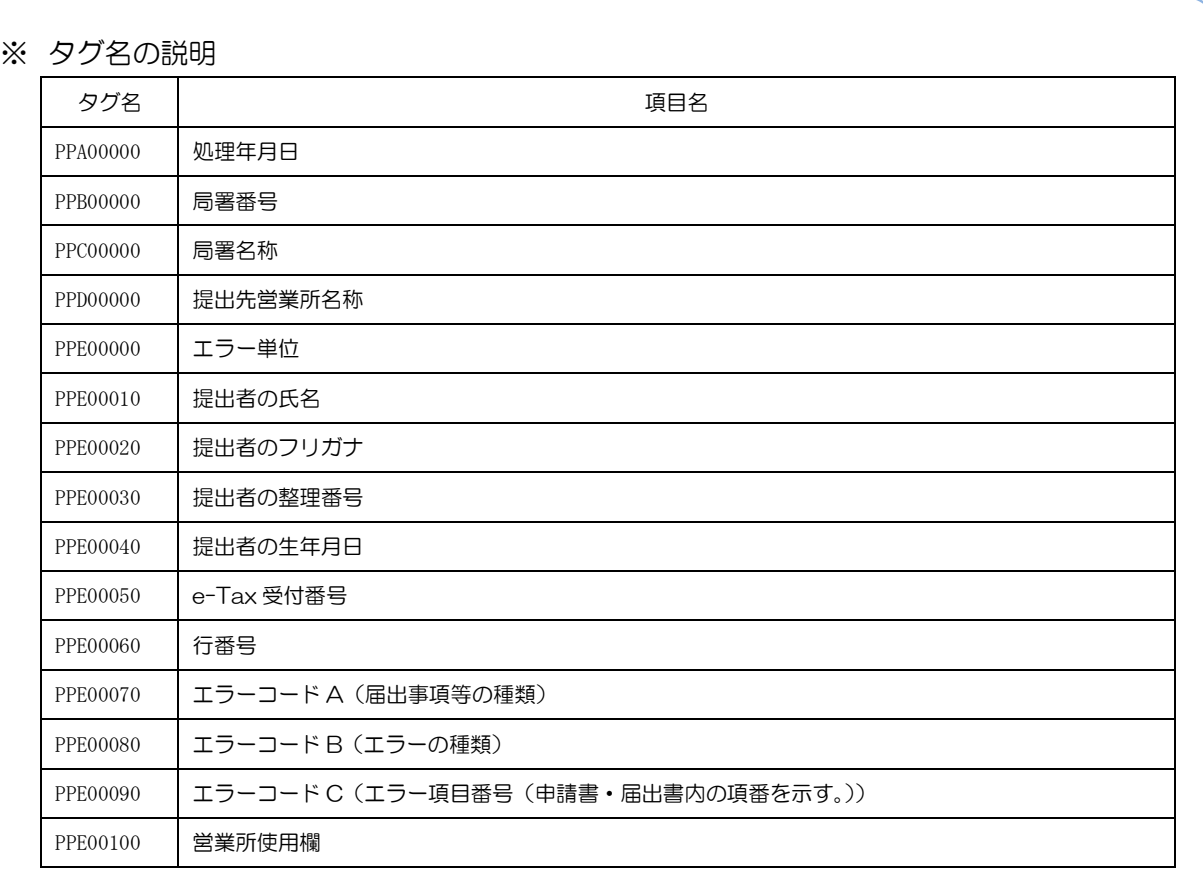

- ※ 「届出事項等データに関する記載不備情報」(以下「記載不備還元データ」といいます。) の処理方法については、国税庁 HP>ホーム>利用者別に調べる>源泉徴収義務者の方> NISA に関する情報>記載不備還元データについて>記載不備還元データの処理要領 (<https://www.nta.go.jp/users/gensen/nisa/kisaifubi.htm>)をご確認下さい。
- ※ 届出事項等の「金融商品取引業者等の営業所使用欄」に記録がない場合は、「営業所使用 欄(タグ名 PPE00100)」に記録されません(タグ名のみ記録されます)ので、ご注意くだ さい(「エラーコード A(タグ名 PPE00070)、 「営業所使用欄(タグ名 PPE00100)」の情報 は、記載不備還元データと届出事項等のデータを突合する場合にご活用ください。)。
- ※ 1義務者につき複数のエラーコードが生じた場合、「エラー単位(タグ名 PPE00000)」毎 に複数レコードが作成されます。
- ※ 記載不備還元データについては、e-Tax で申請した受付番号の単位でメッセージボック スに格納されることから、全ての申請区分が同一ファイルに混在する場合があります。ま た、同一の受付番号であっても処理年月日が相違する記載不備があれば、別のファイルが 作成される場合があります。